### Inhalt

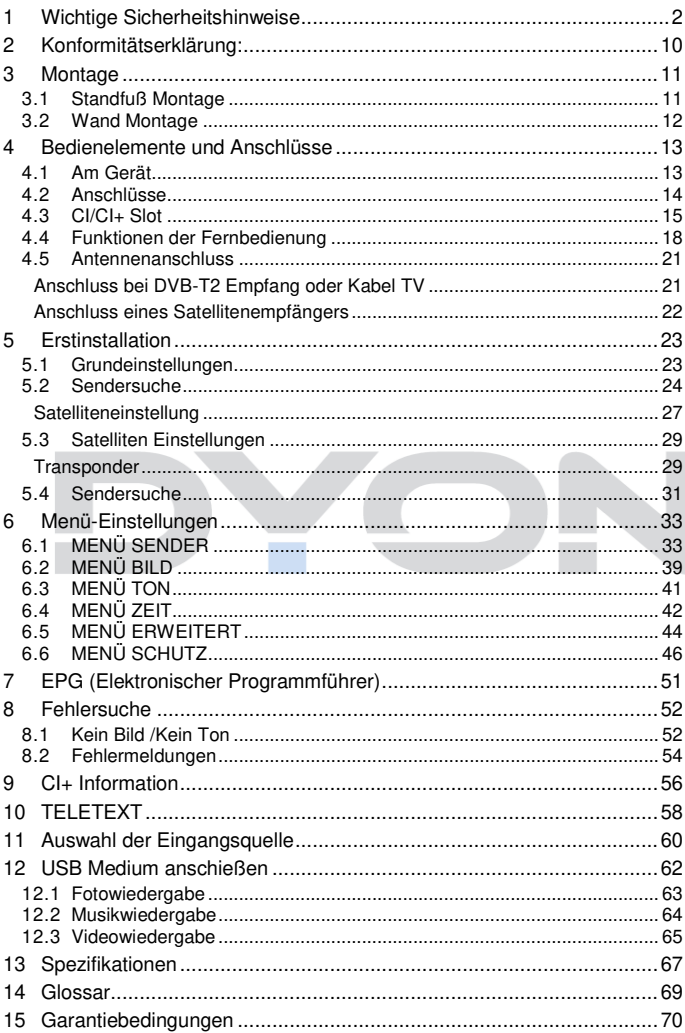

### <span id="page-1-0"></span>**1 Wichtige Sicherheitshinweise**

- 1) Lesen Sie diese Hinweise.
- 2) Beachten Sie diese Hinweise.
	- 3) Beachten Sie alle Warnhinweise.
	- 4) Befolgen Sie alle Hinweise.
	- 5) Benutzen Sie das Gerät nicht in unmittelbarer Nähe von Wasser.
	- 6) Reinigen Sie das Gerät nur mit einem weichen Tuch.
	- 7) Blockieren Sie nicht die Lüftungsöffnungen mit Zeitungen, Tischtüchern, Gardinen usw. und installieren Sie das Gerät nur entsprechend der Bedienungsanleitung.
	- 8) Installieren Sie das Gerät nicht in unmittelbarer Nähe von Wärmequellen, wie Heizkörpern, Heizgeräten, Herden oder sonstigen Geräten (einschließlich Verstärkern), die Wärme erzeugen.
	- 9) Das Gerät muss an einer geerdeten Steckdose angeschlossen werden.
	- 10) Schützen Sie das Netzkabel, damit nicht darauf getreten oder es eingeklemmt wird. Achten Sie insbesondere auf den Stecker und den Bereich, in welchem das Netzkabel aus dem Gerät kommt.
	- 11) Benutzen Sie ausschließlich von Hersteller empfohlene Zubehörteile.
	- 12) Ziehen Sie während eines Gewitters und bei längerer Nichtbenutzung bitte den Netzstecker.

### **DYON ENTER 42 PRO X 2**

- 13) Wenden Sie sich mit Wartungsarbeiten nur an einen autorisierten Kundendienst. Wenden Sie sich an einen Kundendienst, wenn das Gerät in irgendeiner Weise beschädigt wurde, wenn beispielsweise Netzkabel oder stecker beschädigt sind, Feuchtigkeit oder Fremdkörper in das Gerät eingedrungen sind, das Gerät Regen oder Feuchtigkeit ausgesetzt war, wenn das Gerät nicht richtig funktioniert oder heruntergefallen ist.
- 14) Das Gerät wird durch Ziehen des Netzsteckers vollständig vom Stromnetz getrennt. Die Steckdose muss während des Betriebs jederzeit frei zugänglich sein.
- 15) Stellen Sie keine nackten Flammen (wie Kerzen) auf dem Gerät ab.
- 16) Entsorgen Sie Batterien stets umweltgerecht.
- 17) Das Gerät ist zur Benutzung in moderatem Klima ausgelegt.

#### **WARNHINWEIS: Zur Vermeidung von Feuer und Stromschlag setzen Sie das Gerät bitte weder Regen noch Feuchtigkeit aus.**

**WARNHINWEIS: Setzen Sie die Batterien weder Hitze (direkte Sonneneinstrahlung) noch Feuer und dergleichen aus.** 

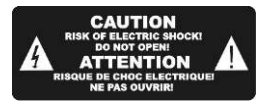

**DE**

Der Blitz im gleichseitigen Dreieck weist auf gefährliche Hochspannung im Gerät hin, die zu Stromschlag führen kann.

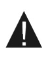

Das Ausrufungszeichen im gleichseitigen Dreieck weist auf wichtige Bedienungs- und Wartungsanleitungen hin.

### **Warnung**

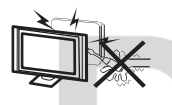

In diesem Gerät sind Hochspannungsteile eingebaut. Entfernen Sie nicht das Gehäuse auf der Rückseite. Überlassen Sie Reparaturen dem qualifizierten Servicepersonal.

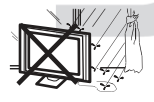

Um Feuer oder elektrischen Spannungen vorzubeugen, setzen Sie das Gerät nie Regen oder Feuchtigkeit aus.

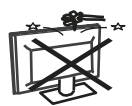

Werfen Sie keine Gegenstände gegen das Gerät, ins Gehäuse oder in andere Öffnungen des Gerätes. Spritzen Sie keine Flüssigkeiten gegen das Gerät.

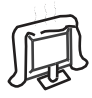

Verdecken Sie nicht die Rückwand des Monitors. Ausreichende Belüftung ist erforderlich, um Beschädigungen der elektrischen Bestandteile zu verhindern.

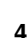

### **Achtung**

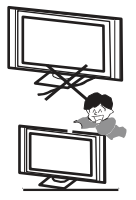

Klemmen Sie das Stromkabel nicht unter den Fernseher.

Stellen Sie sich nicht auf das Gerät und lehnen Sie sich nicht daran an. Stoßen Sie das Gerät nicht. Sie sollten besonders bei Kindern darauf achten. Das Gerät kann stark beschädigt werden, wenn es runterfällt.

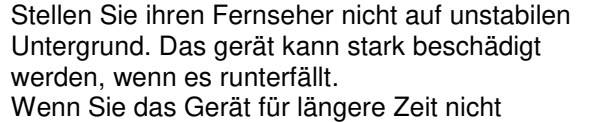

nutzen, entfernen Sie den AC-Stecker von der Steckdose.

Soll der Fernseher in einen Schrank oder in eine ähnliche Einfassung platziert werden, müssen die minimalen Abstände eingehalten werden. Hitzeansammlungen können die Lebenszeit des Produktes beschränken und gefährlich werden.

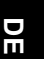

### **Hinweise zum Umweltschutz**

Dieses Produkt darf am Ende seiner Lebensdauer nicht über den normalen Haushaltsabfall entsorgt werden, sondern muss an einem Sammelpunkt für das Recycling von elektrischen und elektronischen Geräten abgegeben werden. Das Symbol auf dem Produkt, in der Gebrauchsanleitung oder auf der Verpackung weist darauf hin. Die Werkstoffe sind gemäß ihrer Kennzeichnung wieder verwertbar. Mit der Wiederverwendung, der stofflichen Verwertung oder anderen Formen der Verwertung von Altgeräten leisten Sie einen wichtigen Beitrag zum Schutze unserer Umwelt. Bitte fragen Sie bei Ihrer Gemeindeverwaltung nach der zuständigen Entsorgungsstelle.

#### **Entsorgungshinweis**

Bitte werfen Sie defekte und entladene Batterien nicht in den normalen Hausmüll. Bringen Sie verbrauchte Batterien zu Ihrem Fachhändler oder zu einer entsprechenden Sammelstelle. Damit ermöglichen Sie eine umweltgerechte Entsorgung. Entladen sind Batterien in der Regel dann, wenn das Gerät abschaltet und "Batterie leer" signalisiert oder nach längerer Gebrauchsdauer der Batterien "nicht mehr einwandfrei funktioniert".

## **DYON ENTER 42 PRO X 2**

### **Support**

URL: http:/[/www.dyon.eu](http://www.dyon.eu/)

Auf unserer Website finden Sie neueste Informationen über dieses Gerät, über andere Produkte unseres Unternehmens und über unser Unternehmen selbst. Falls Sie Fragen oder Probleme haben, lesen Sie die FAQ's auf unserer Website oder wenden Sie sich an unseren Kundendienst [support@dyon.eu.](mailto:support@dyon.eu)

### **Hersteller**

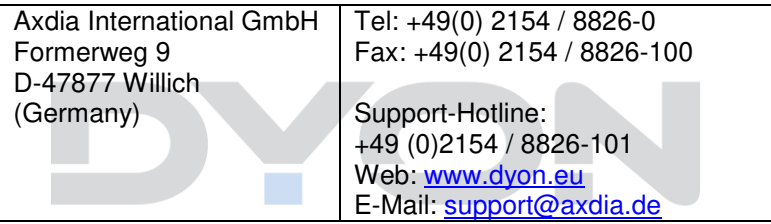

### **Bestimmungsgemäßer Gebrauch**

**DE**

Das Gerät ist für den Empfang und zum Betrachten verschlüsselt und unverschlüsselter digitaler SD und HD-Satelliten-, DVB-S, DVB-T und DVB-C Kabelfernsehsender für den privaten Gebrauch bestimmt. Er ist ausschließlich für diesen Zweck bestimmt und darf nur dafür verwendet werden. Dazu gehört auch die Beachtung aller in dieser Bedienungsanleitung enthaltenen Informationen, insbesondere der Sicherheitshinweise. Jede andere Verwendung gilt als nicht bestimmungsgemäß und kann zu Sachschäden oder sogar zu Personenschäden führen. Darüber hinaus führt dies unmittelbar zum Verlust der Garantie. Der Hersteller übernimmt keine Haftung für Schäden durch unsachgemäßen Gebrauch.

Dieses Gerät ist zukunftssicher und bereit für den Empfang von DVB-T2 in Deutschland. Der Empfang von DVB-T2 HD ermöglicht es Ihnen, hochauflösende HD-Sender über Antenne zu empfangen. Dafür nutzen wir den Übertragungs-Codec H.265/HEVC.

Kommen Sie in den Genuss von mehr hochauflösenden HD-Sendern mit dem DYON Fernseher!

### **DYON ENTER 42 PRO X 2**

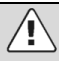

### **Achtung**

Das Gerät schaltet sich nach 2 Stunden ohne Bedienung selbstständig ab.

Bitte beachten Sie, dass es sich hier NICHT um einen Defekt, sondern um eine rechtliche Vorgabe handelt.

Ein Hinweis erscheint kurz vor der Abschaltung. Drücken Sie eine beliebige Taste, um dies zu vermeiden. Schalten Sie das Gerät alternativ über den Hauptschalter aus und wieder ein, um es zu reaktivieren.

In den Systemeinstellungen (Menü ZEIT – Option "Auto Stand-By") kann diese Funktion durch Einstellen auf "AUS" deaktiviert werden.

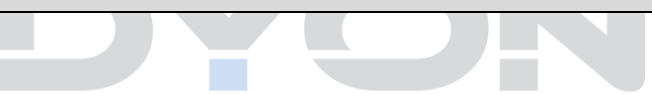

### <span id="page-9-0"></span>**2 Konformitätserklärung:**

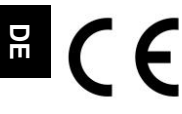

Hiermit erklärt Axdia International GmbH, dass sich dieser LED TV in Übereinstimmung mit den grundlegenden Anforderungen und den anderen relevanten Vorschriften der Richtlinien

2014/53/EU und 2009/125/EG befindet.

Die CE Konformitätserklärung zu diesem Produkt finden Sie im Internet auf:

[www.dyon.eu](http://www.dyon.eu/) – CE – RHOS

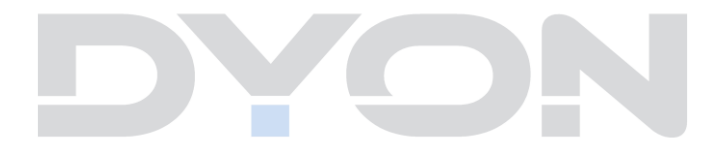

# <span id="page-10-0"></span>**3 Montage**

### <span id="page-10-1"></span>**3.1 Standfuß Montage**

Verwenden Sie die beiliegenden Schrauben, um die Standfüße an den entsprechenden Vorrichtungen auf der Geräteunterseite wie abgebildet zu fixieren.

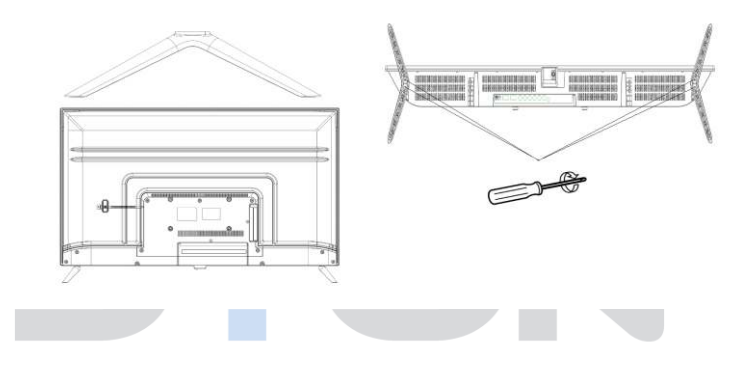

### <span id="page-11-0"></span>**3.2 Wand Montage**

Befestigen Sie Ihre Wandhalterung an den dafür vorhergesehenen Gewinden auf der Rückseite. Beachten Sie den Lochabstand.

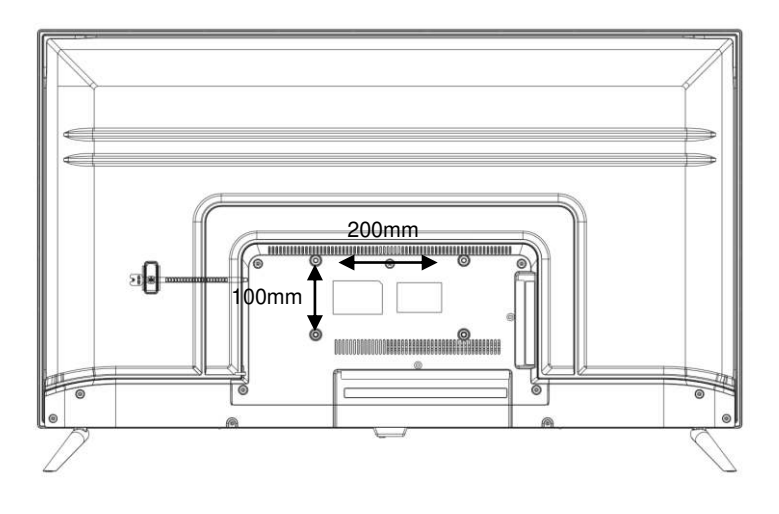

#### <span id="page-12-0"></span>**4 Bedienelemente und Anschlüsse 4.1 Am Gerät**

<span id="page-12-1"></span>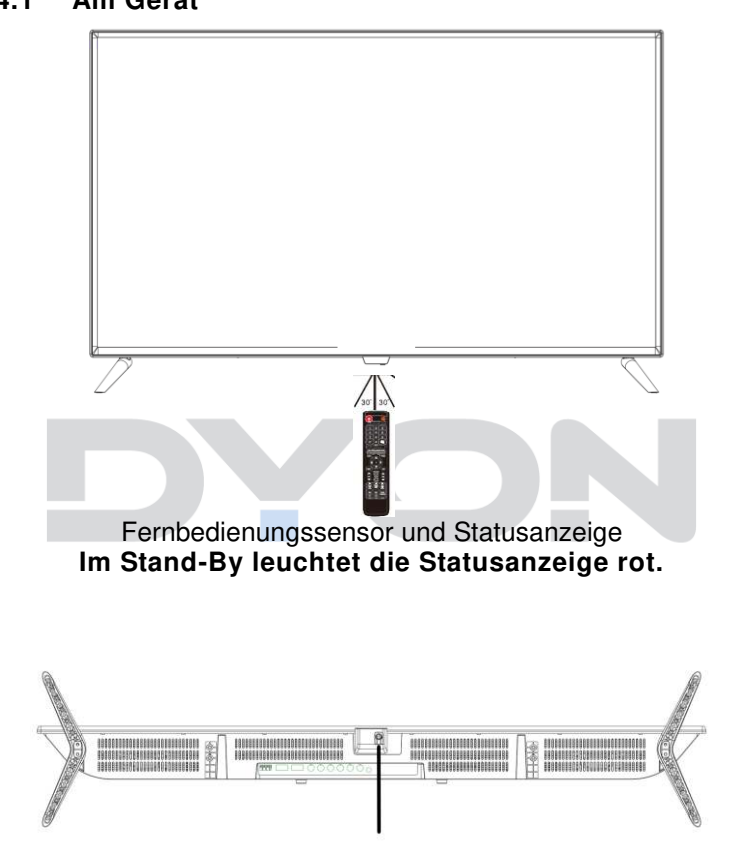

Fernseher ein- oder ausschalten

### <span id="page-13-0"></span>**4.2 Anschlüsse**

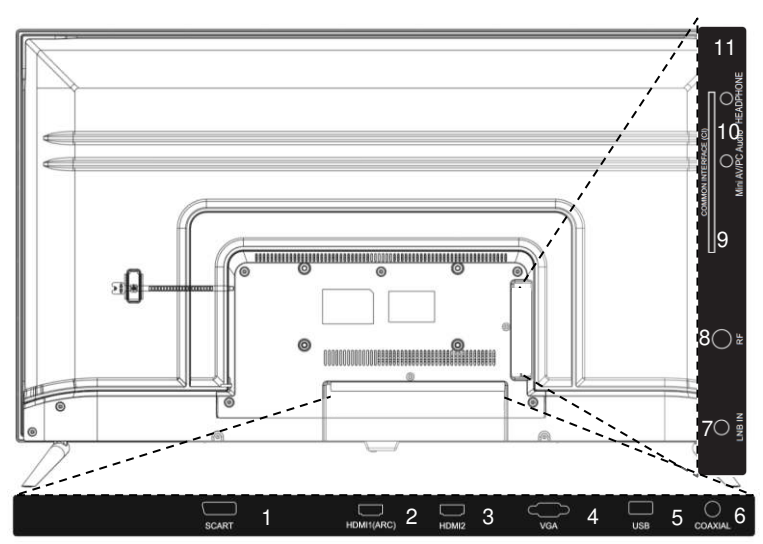

**Die Anschlüsse von unten nach oben:** 

- 1. SCART
- 2. HDMI 1 (ARC)
- 3. HDMI 2
- 4. VGA
- 5. USB-Anschluss
- 6. Digitaler Audioausgang (COAXIAL)
- 7. DVB-S Anschluss
- 8. DVB-C/-T Anschluss
- 9. CI-Modul
- 10. Mini AV/PC Audio
- 11. Kopfhöreranschluss

### <span id="page-14-0"></span>**4.3 CI/CI+ Slot**

### **Hinweis:**

**Zur CI Schnittstelle:** Achten Sie beim Einsetzen darauf, dass die Vorderseite des CI-Moduls (CAM) nach Hinten, in Richtung .Wand" weist.

Dieses Gerät ist mit einem CI+ Slot zur Benutzung mit CAM-Modul und Smartcard ausgestattet, womit Sie verschlüsselte Bezahlkanäle sehen können.

Die entsprechenden Module erwerben Sie bei Ihrem Pay-TV-Anbieter oder Ihrem Fachhändler.

### **Installation**

- 1. Ziehen Sie den Netzstecker.
- 2. Vergewissern Sie sich vor dem Einsetzen des Moduls, dass die Smartcard korrekt im Modul eingesetzt ist ( $\bullet$ ). Achten Sie beim Einsetzen auf die Ausrichtung. Der Aufdruck auf Modul und der Chip der Smartcard falls vorhanden müssen oben sein.
- 3. Setzen Sie das Modul mit eingesetzter Smartcard mit dem Aufdruck auf dem Modul nach hinten ausgerichtet ein (<sup>2</sup>). Setzen Sie das Modul vorsichtig in den Slot des Geräts ein, bis Sie etwas Widerstand spüren. Drücken Sie das Modul vorsichtig im Slot an, bis es fest einsitzt.
- 4. Stecken Sie den Netzstecker wieder in die Steckdose.

### **Modul entfernen**

- 1. Ziehen Sie den Netzstecker.
- 2. Nehmen Sie das Modul vorsichtig heraus.

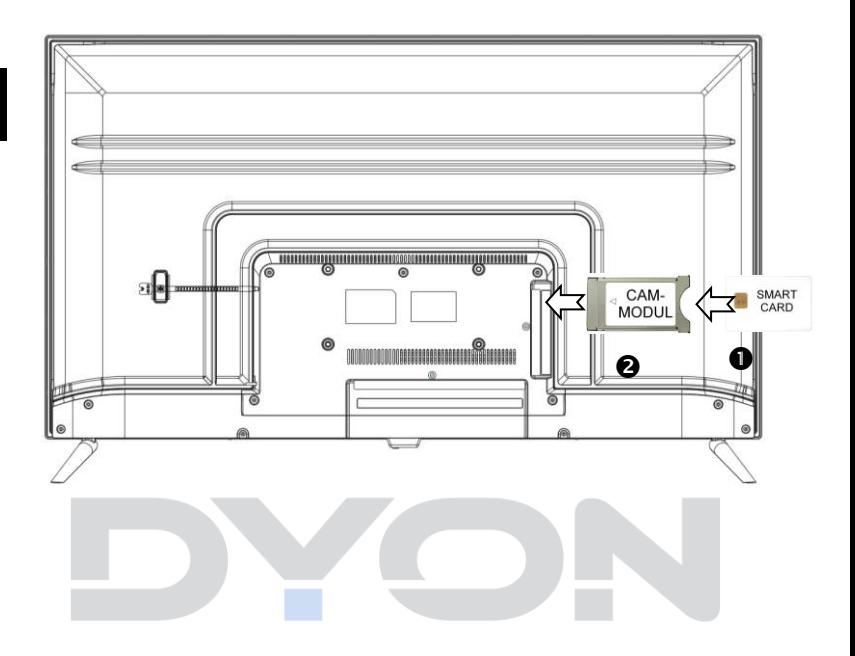

### **Hinweis:**

Modul und Smartcard gehören nicht zum Lieferumfang.

Installieren Sie das CI+ Modul, nachdem die Kanalsuche und alle sonstigen Einstellungen durchgeführt wurden.

Die Aktivierung der Karte kann einige Minuten dauern, wenn sie das erste Mal benutzt wird. Das Gerät überprüft das Modul nach jedem Einschalten.

Beachten Sie die Bedienungsanleitung des CI+ Moduls und der Smartcard.

Je nach Anbieter kann die Smartcard ggf. wegfallen.

#### **Hinweise zu CI+:**

Bitte beachten Sie, dass manche Funktionen auf einigen Kanälen eingeschränkt sein können.

Diese Einschränkungen sind durch den Sender bestimmt. Der Hersteller ist dafür nicht verantwortlich.

### <span id="page-17-0"></span>**4.4 Funktionen der Fernbedienung**

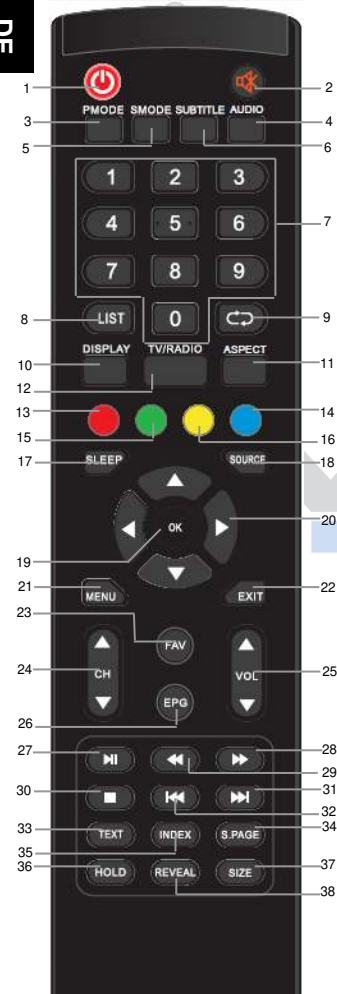

**18**

- 1. **POWER**: Um den Fernseher auf Standby oder anzuschalten.
- 2. **MUTE:** Stumm schalten.
- 3. **PMODE**: Ändern der Bildeinstellungen.
- 4. **AUDIO:** Tonspur ändern.
- 5. **SMODE:** Ändern der Toneinstellungen.
- 6. **SUBTITLE:** Um zwischen verschiedenen Untertiteln im TV -Modus zu wechseln.
- 7. **ZIFFERNTASTEN**: Direktwahl der gespeicherten Sender.
- 8. **LIST:** Öffnen der Senderliste.
- 9. **RECALL:** Ruft den vorher gesehenen Sender auf.
- 10. **Display:** Zur Anzeige von Informationen des gerade gesehenen TV-Programms im TV-Modus.
- 11. **ASPECT:** Wechselt das Bildformat.
- 12. **TV / RADIO:** Im TV-Modus können Sie zwischen digitalem Fernsehen und Radio wechseln, falls verfügbar.
- 13. **FARBTASTE ROT:**

*Im Menü:* Menüfunktionen wie auf dem Bildschirm am unteren Rand angezeigt.

*Im TV Teletext Modus:* Zum direkten Öffnen weiterer Teletextseiten, wie am unteren Rand angezeigt. Ist die Seite nicht verfügbar, Blinkt die Anzeige der Farbe auf dem Bildschirm kurz.

- 14. **FARBTASTE BLAU:**  *Siehe Farbtaste ROT*
- 15. **FARBTASTEN GRÜN:**  *Siehe Farbtaste ROT*
- 16. **FARBTASTEN GELB:**  *Siehe Farbtaste ROT*
- 17. **SLEEP:** Zeiteinstellung für den Schlafmodus.
- 18. **SOURCE:** Um die Eingangsquelle auszuwählen.
- 19. **OK:** Zur Bestätigung einer Auswahl.
- 20. **PFEILTASTEN**: Bewegen in den Menüs.
- 21. **MENU**: Öffnen das TV-Einstellungsmenüs.
- 22. **EXIT:**

*Im Menü:* Um in das vorherige Menü zurück zu kehren oder das Menü zu verlassen.

**DE**

### **DYON ENTER 42 PRO X 2**

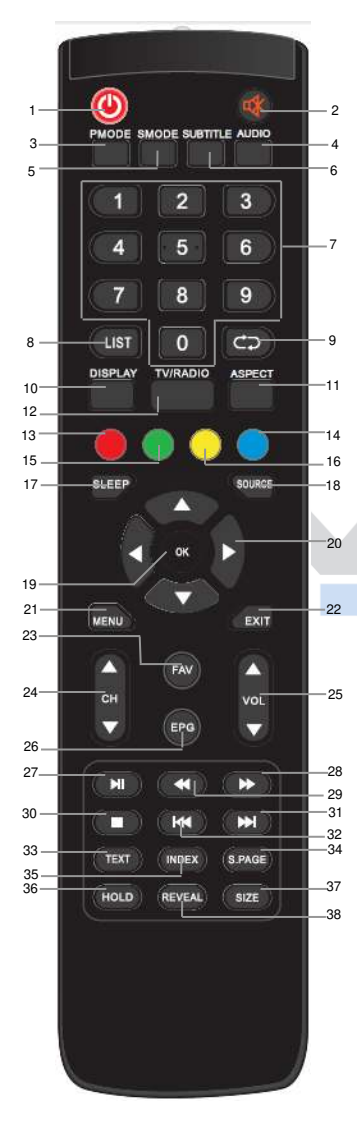

- 23. **FAV:** Ruft die Favoritenprogrammliste auf.
- 24. **CH+/-:** Um die Programme zu wechseln.
- 25. **VOL+/-:** Zum Anpassen der Lautstärke.
- 26. **EPG:**

Anzeigen von Programminformationen des laufenden Programms und der nachfolgenden Sendungen. (Nicht bei ATV)

- 27. **▶II** *(Nur im USB Modus)***:** Wiedergabe / Pause
- 28. *(Nur im USB Modus)***:** Schneller Vorlauf
- 29. *(Nur im USB Modus):* Schneller Rücklauf
- 30. *(Nur im USB Modus):* Wiedergabestopp
- 31. *(Nur im USB Modus): Z*ur nächsten Datei gehen
- 32. **M:** USB Modus: Zur vorherigen Datei gehen
- 33. **TEXT:** Teletext im TV Modus aufzurufen oder verlassen.
- 34. **S. PAGE** *(Nur im TV Teletext Modus):* Manche Seiten enthalten Unterseiten, die automatisch nacheinander angezeigt werden. Mit dieser Taste können Sie die Reihenfolge anhalten oder die automatische Wiedergabe weiterführen. Die Eingabe wird oben links angezeigt
- 35. **INDEX** *(Nur im TV Teletext Modus)***:**  Öffnen der Teletext Startseite (Index-Seite 100)
- 36. **HOLD** *(Im TV-Teletext Modus)***:**  Automatischen Teletext-Seitenvorlauf anhalten
- 37. **SIZE** *(Nur im TV Teletext Modus)***:**  Ansicht ändern
- 38. **REVEAL** *(Nur im TV Teletext Modus)***:**  Verdeckte Teletext-Informationen anzeigen oder ausblenden, falls verfügbar.

#### **Einlegen der Batterie in die Fernbedienung**

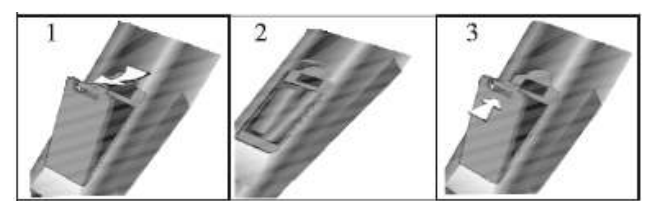

- 1. Nehmen Sie den Batteriedeckel ab.
- 2. Legen Sie zwei AAA 1.5V Batterien ein. Gehen Sie sicher, dass die Polung (+ oder -) richtig ist. Die Polung ist angegeben.
- 3. Legen Sie den Batteriedeckel wieder ein. Wechseln Sie die Batterien aus, wenn die folgenden Anzeichen da sind:
	- Signal ist zögernd oder unregelmäßig.
	- Es ist keine Bedienung mehr möglich.

Hinweis:

1) Alkaline Batterien werden empfohlen.

2) Entfernen Sie die Batterien, wenn diese leer sind oder wenn die Fernbedienung für längere Zeit nicht gebraucht wird.

#### **Hinweise zu Batterien**   $\mathbf{i}$

Entfernen Sie die Batterien, falls sie nicht für einen längeren Zeitraum nicht benutzt wird. Achten Sie bitte darauf die Batterien nicht zu erwärmen oder in Feuer zu entsorgen, nicht zerlegen, weder deformieren noch zu modifizieren.

### <span id="page-20-0"></span>**4.5 Antennenanschluss**

### <span id="page-20-1"></span>**Anschluss bei DVB-T2 Empfang oder Kabel TV**

Schließen Sie das Signalkabel (z.B. das Antennenkabel) am Antenneneingang (RF) auf der Geräterückseite an.

Nach dem Anschluss schalten Sie das Gerät ein. Führen Sie die Erstinstallation durch, oder drücken Sie SOURCE, wählen Sie DVB-T/C und führen Sie die Sendersuche durch. Beachten Sie dazu die Empfangsweg Einstellungen.

 $\lceil \mathbf{i} \rceil$ **Hinweis zu DVB-T**  Ob und wie viele Sender empfangen werden können, hängt vom Einsatzort des Gerätes und der Verfügbarkeit von DVB-T Sendern in dieser Region ab. DVB-T Radio Sender sind nur in sehr wenigen Regionen verfügbar. Bitte beachten Sie, dass bei der Verwendung von DVB-T bei jedem größeren Ortswechsel ein neuer Sendersuchlauf durchgeführt werden sollte. Ausgestrahlte Sender und deren Sendefrequenz variieren von Region zu Region.

#### **Ergänzung zu DVB-T2**   $\overline{\mathbf{i}}$

Dieses Gerät ist zum Empfang von DVB-T2 Sendern in Deutschland geeignet.

Stellen Sie sicher, das DVB-T2 in Ihrer Region verfügbar ist. Wenden Sie sich bei Fragen bitte an unseren Support.

Beachten Sie, dass Sie nun möglicherweise ein CI+ Modul für DVB-T2 zum Empfang privater Sender benötigen. Öffentlich-rechtliche Sender wie z.B. ARD und ZDF können auch ohne Modul gesehen werden.

**Achtung!** Das CI+ Modul hat die entsprechenden Funktionen einer Smart Card bereits integriert. Sie benötigen in Deutschland daher nur das CI+Modul.

### <span id="page-21-0"></span>**Anschluss eines Satellitenempfängers**

Schließen Sie das Signalkabel am LNB IN Eingang auf der Geräterückseite an.

Nach dem Anschluss schalten Sie das Gerät ein. Führen Sie die Erstinstallation durch, oder drücken Sie SOURCE, wählen Sie SATELLIT und führen Sie die Sendersuche durch. Beachten Sie dazu die Empfangsweg Einstellungen.

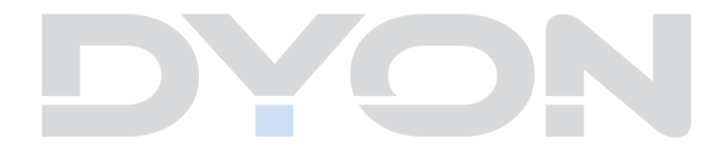

### <span id="page-22-0"></span>**5 Erstinstallation**

#### **Hinweis:**  l i l

Stellen Sie bitte bevor sie fortfahren sicher, dass das Empfangs- / bzw. Antennenkabel angeschlossen ist.

### <span id="page-22-1"></span>**5.1 Grundeinstellungen**

Dieser Bildschirm wird nur angezeigt, wenn der Fernseher zum ersten Mal eingeschaltet oder auf die Werkseinstellung zurückgesetzt wurde.

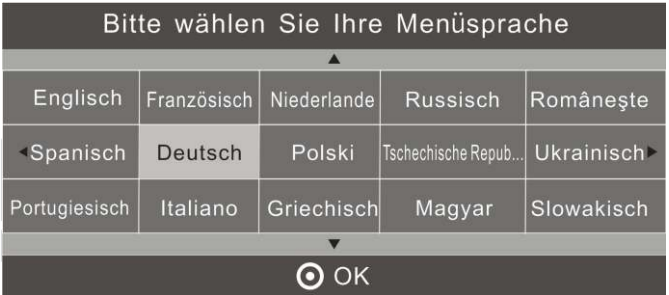

Bitte wählen Sie mit den → ▶ ▲ ▼ Tasten die gewünschte Sprache und das gewünschte Land und die Umfeld Einstellung aus.

Um fortzufahren bestätigen Sie Ihre Auswahl mit OK.

### **Umfeldeinstellung:**

- **Heim-Modus** Angepasste Beleuchtungsstärke für den Heimbereich.
- **Ausstellungsmodus** Angepasste Beleuchtungsstärke für helle Umgebungen (z.B. Verkaufsräume)

### <span id="page-23-0"></span>**5.2 Sendersuche**

**DE**

 $\overline{\mathbf{i}}$ 

#### **Hinweis:**

Empfangen Sie Fernsehen zur privaten Nutzung, ist in der Regel **DTV** die Richtige Wahl für die Empfangsart. Wählen Sie dann den bei Ihnen verfügbaren Empfangsweg. Weitere Einstellungen sind üblicherweise nicht nötig.

### **Empfangsart**

Wählen Sie nun die gewünschte Empfangsart mit den Pfeiltasten ▲▼ aus.

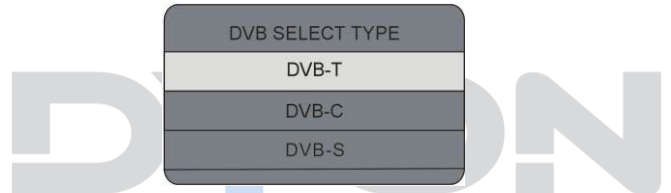

ATV Mit ATV sind *analoge TV Sender* gemeint, wie sie mittlerweile nur noch in großen Satellit-Verteilanlagen wie beispielsweise in Hotels zum Einsatz kommen.

**DTV** Bei privatem TV Empfang, unabhängig davon welchen Empfangsweg Sie nutzen, ist DTV für *digitale TV Sender* die richtige Einstellung. Eine zeitgleiche analoge Suche muss nicht durchgeführt werden.

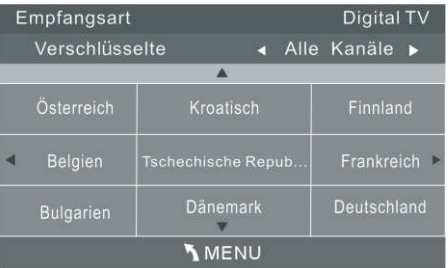

**24**

## **DYON ENTER 42 PRO X 2**

Wenn Sie DVB-C / DVB-T ausgewählt haben, gehen Sie auf "Suchtyp Vollsuche" und bestätigen Sie mit OK. Nun wählen Sie bitte auch das Land aus und bestätigen Sie mit der OK Taste. Jetzt startet eine Sendersuche im DTV Modus. Mit der EXIT oder MENÜ Taste können Sie den Sendersuchlauf verlassen. Drücken Sie die (oder ) - Taste um den Suchlauf fortzusetzen.

Wenn Sie die Anschlussart SAT ausgewählt haben sehen Sie dieses Fenster.

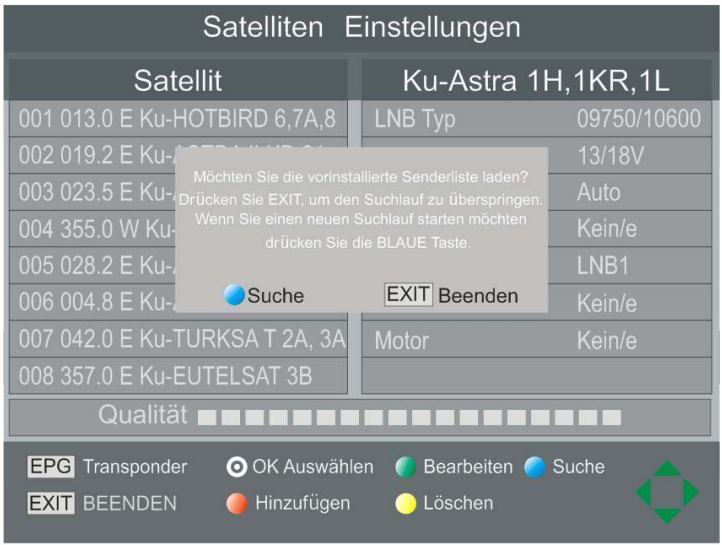

Um die vorinstallierte ASTRA 19.2E Senderliste zu laden drücken EXIT. Drücken Sie die blaue Taste um Ihre eigenen Einstellungen vorzunehmen.

#### **Empfangsweg**

Wählen Sie anschließend den Empfangsweg abhängig davon, wie TV Sender bei Ihnen empfangen werden.

#### **DVB-C Kabelfernsehen**

Wenn Sie **Kabelfernsehen** sehen möchten, wählen Sie bitte bei EMPFANGSWEG die Option **DVB-C** mit Hilfe der Pfeiltasten aus.

Weitere Einstellungen sind in der Regel nicht nötig. Bestätigen Sie mit der OK Taste um die Sendersuche zu starten.

### DVB-T $\rightarrow$

### **Terrestrischer Empfang über Zimmer-/ oder Dachantenne**

Verwenden Sie eine Zimmer-/ oder Dachantenne um Fernsehsender zu empfangen, wählen Sie bitte bei EMPFANGSWEG die Option **DVB-T** mit Hilfe der Pfeiltasten aus. Weitere Einstellungen sind in der Regel nicht nötig.

Bestätigen Sie mit der OK Taste um die Sendersuche zu Starten.

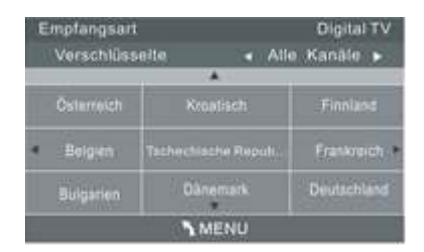

### **Satellit**

Drücken Sie die "Source" Taste auf der Fernbedienung, um das Auswahlmenü zu öffnen. Benutzen Sie die

/ Tasten um den DVB-S2 (Satellit) Modus auszuwählen und bestätigen Sie diesen mit "Ok". Eine Programmliste des Astra 19.2 Satelliten ist vorinstalliert.

**Hinweis:**   $\lceil \cdot \rceil$ 

Wenn Sie andere Satelliten schauen möchten, folgen Sie bitte den Satelliteneinstellungen und nehmen Sie die korrekte Einstellung dort vor.

Wenn Sie mehr als nur einen Satelliten schauen möchten, nehmen Sie bitte die korrekten Einstellungen bei Diseqc LNB vor.

### <span id="page-26-0"></span>**Satelliteneinstellung**

Hier konfigurieren Sie die Einstellungen der Satelliten, bestätigen Sie diesen Punkt mit "OK".

Satellitenliste: Drücken Sie ▲/▼ zur Auswahl eines Satelliten. dessen Einstellungen auf der rechten Seite angezeigt werden.

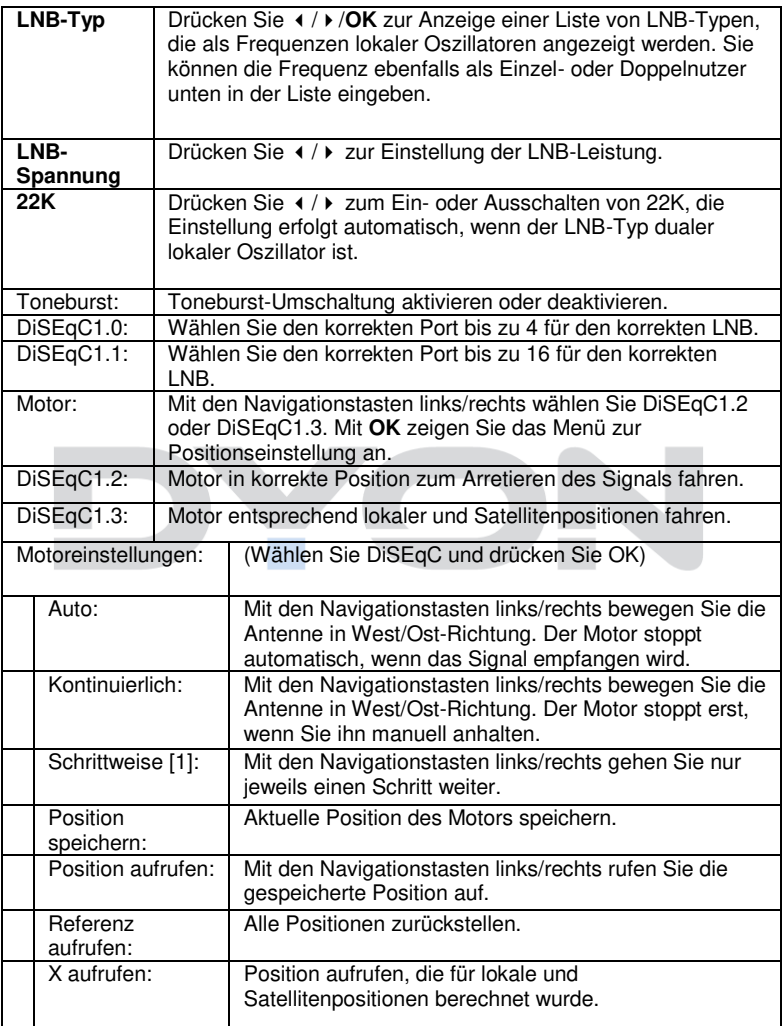

### <span id="page-28-0"></span>**5.3 Satelliten Einstellungen**

### **Satellit hinzufügen**

Drücken Sie "Rot" um einen neuen Satelliten hinzuzufügen. Beachten Sie dabei, dass der eingetragene Name einzigartig sein muss.

Der Name wird über eine Bildschirmtastatur eingetragen.

### **Satellit bearbeiten**

Wählen Sie den zu bearbeiteten Satelliten aus und drücken Sie "Grün"

### **Satellit löschen**

Wählen Sie den Satelliten aus, der entfernt werden soll und drücken "Gelb". Bestätigen Sie mit "Ok"

### <span id="page-28-1"></span>**Transponder**

Drücken Sie **EPG**, um zur Liste der Transponder des eingestellten Satelliten umzuschalten. Drücken Sie erneut **EPG**, um zur Satellitenliste zurückzuschalten.

#### **Transponder hinzufügen:**

Drücken Sie die **ROTE** Taste, um einen neuen Transponder hinzuzufügen. Ein bestehender TP kann nicht unter dem gleichen Satelliten gespeichert werden.

#### **Transponder bearbeiten:**

Drücken Sie die **GRÜNE** Taste, um einen Transponder zu bearbeiten. Ein bestehender TP kann nicht unter dem gleichen Satelliten gespeichert werden.

#### **Transponder löschen:**

Drücken Sie die **GELBE** Taste, um einen Transponder zu löschen. Drücken Sie **OK** zur Bestätigung.

#### **Einzelne Transponder suchen:**

Drücken Sie die **BLAUE** Taste, um das Menü der Scaneinstellungen anzuzeigen. Nach der Konfiguration der Einstellungen drücken Sie **OK**, um den Scan zu starten.

#### **Mehrere Transponder suchen:**

Drücken Sie **OK** zur Auswahl der Transponder mit der **pinken** Markierung, dann drücken Sie die **BLAUE** Taste zur Anzeige des Menüs der Scan-Einstellungen. Nach der Konfiguration der Einstellungen drücken Sie **OK**, um den Scan nach mehreren Transpondern zu starten.

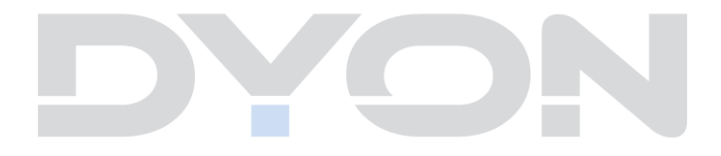

### <span id="page-30-0"></span>**5.4 Sendersuche**

### **- Einzeln**

Drücken Sie "Blau" um das Einstellungsfenster des Suchlaufs zu öffnen.

**Suchart:** Drücken Sie (  $\sqrt{ }$  um den Suchlaufmodus auszuwählen. *Standard*, welches die Vorhandenen Transponder absucht. *Netzwerk*, sucht mit NIT.

> **Verschlüsselt:** Drücken Sie / um *Alle* oder nur *FTA* (Frei Empfangbare) Programme zu Suchen.

**Service Type:** Drücken Sie  $\leftarrow$  /  $\rightarrow$  um *Alle*, *DTV* oder *Radio* Programme zu suchen. Bestätigen Sie die Einstellungen mit "OK"

#### **- Mehrere**

Drücken Sie bei der Auswahl der Satelliten "Ok" um den angewählten Satelliten **pink** zu markieren. Nach Einstellung wie in der Einzelnen Satelliten Suche, drücken Sie "Ok" zum Starten des Suchlaufs für mehrere Satelliten.

### **Wichtig!**

Mit der EXIT oder MENÜ Taste können Sie den Sendersuchlauf abbrechen.

Beachten Sie bitte, dass bei einem Abbruch ggf. keine Sender gespeichert werden und daher kein Senderbild angezeigt wird.

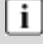

#### **Erste Hilfe! Nach der Erstinstallation wird kein Sender angezeigt**

- Prüfen Sie, ob das Antennenkable sowohl an der Anschlussdose, als auch am Gerät richtig angeschlossen ist.
- Vergewissern Sie sich, dass sowohl die richtige Empfangsart, als auch der richtige Empfangsweg gewählt wurden. Sind Sie sich nicht sicher, führen Sie die Erstinstallation bitte über das Menü "ERWEITERT" und den Menüpunkt .Erstinstallation" erneut aus.
- Wird ein CI-Modul Fehler wie beispielsweise "KEIN CI Modul" oder "Fehlercode 17" angezeigt, kann das verschiedene Ursachen haben. Bitte schlagen Sie im Kapitel "[Fehlersuche](#page-51-0)" nach.

### <span id="page-32-0"></span>**6 Menü-Einstellungen**

Drücken Sie die Menü – Taste und ( / ) um eine Seite auszuwählen. Drücken Sie ▲/ v um eine Einstellung auszuwählen.

### <span id="page-32-1"></span>**6.1 MENÜ SENDER**

#### $\lceil \mathbf{i} \rceil$ **HINWEIS:**

Nach der Erstinstallation können hier nur Sender der aktuell gewählten Empfangsquelle bearbeitet werden.

Der erste Menüpunkt ist das Sendermenü (nur für TV- oder DTV-Quellen).

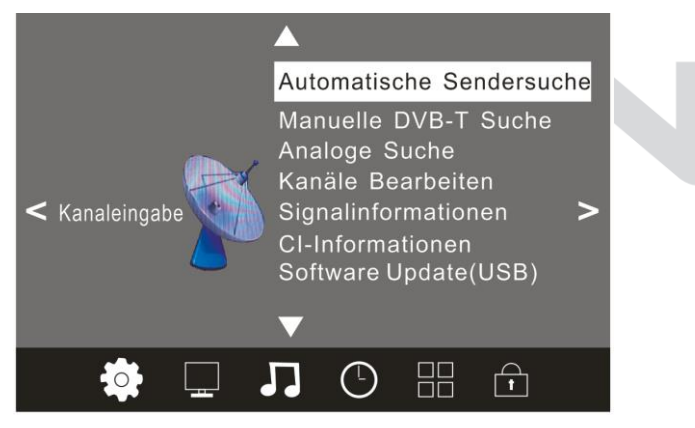

Sie können hier Sender suchen und bearbeiten.

### **1) Automatischer Sendersuche:**

Drücken Sie die MENU Taste und anschließend 2x OK

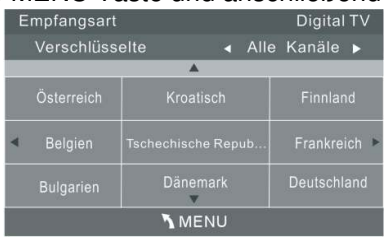

Bitte drücken Sie ◄► ▲▼, um zuerst ein Land auszuwählen. Drücken Sie dann die OK-Taste, um den automatischen Sendersuchlauf zu starten.

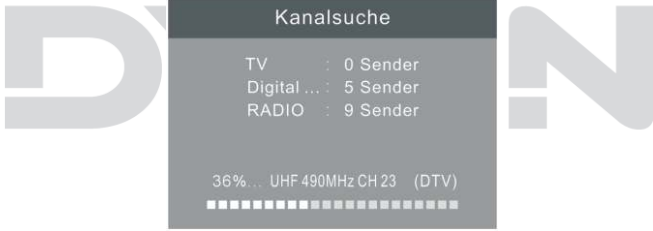

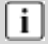

#### **HINWEIS:**

Alle gespeicherten Sender werden beim automatischen Sendersuchlauf gelöscht und überschrieben. Nach dem automatischen Sendersuchlauf wird der erste DTV-Sender angezeigt. Wenn 15 Minuten lang kein Signal empfangen wird, stellt sich das Fernsehgerät automatisch in den Ruhemodus.

### **2) Manuelle DVB-T Suche:**

Sie können einen DTV-Kanal auswählen und dann die Sender in diesem Kanal suchen.

Bitte drücken Sie ◄►, um einen Kanal auszuwählen. Drücken Sie dann OK, um die Sender zu suchen.

**HINWEIS:** Bad (schlecht) - Normal (normal)- Good (gut) steht für die Signalstärke.

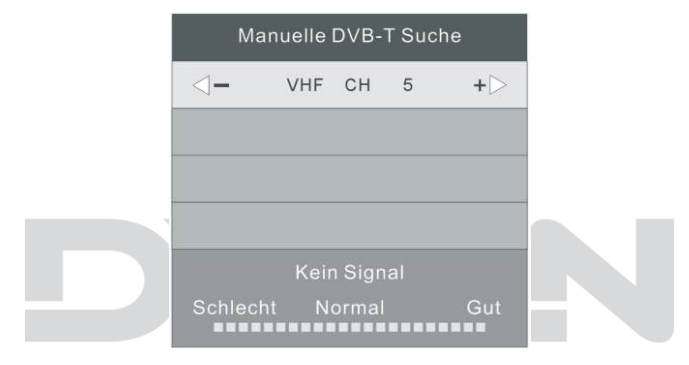

**HINWEIS:** Drücken Sie die rote Videotext-Taste, um die Sender nach der manuellen Suche zu speichern.

### **3) Programme bearbeiten:**

Sie können Programme löschen, verschieben, überspringen oder zu Ihren Favoriten hinzufügen. Wechseln Sie hierzu zunächst in den Empfangsmodus DVB-T/C oder Satellit, in dem Sie die Senderliste bearbeiten und Sender sortieren möchten.

- 1. Drücken Sie die MENU-Taste auf der Fernbedienung.
- 2. Wählen Sie im SENDER-Menü den Punkt "Programme Bearbeiten" aus und drücken Sie die OK-Taste.
- 3. Wählen Sie die Sender, die Sie bearbeiten möchten einzeln mit Hilfe der  $\triangle$  / $\blacktriangleright$  - Tasten aus.
- 4. Führen Sie nun eine der nachfolgenden Funktionen aus.

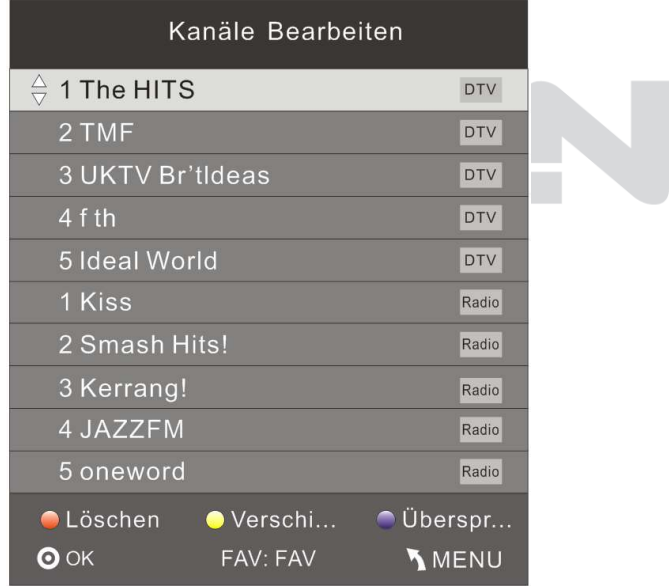
# **DYON ENTER 42 PRO X 2**

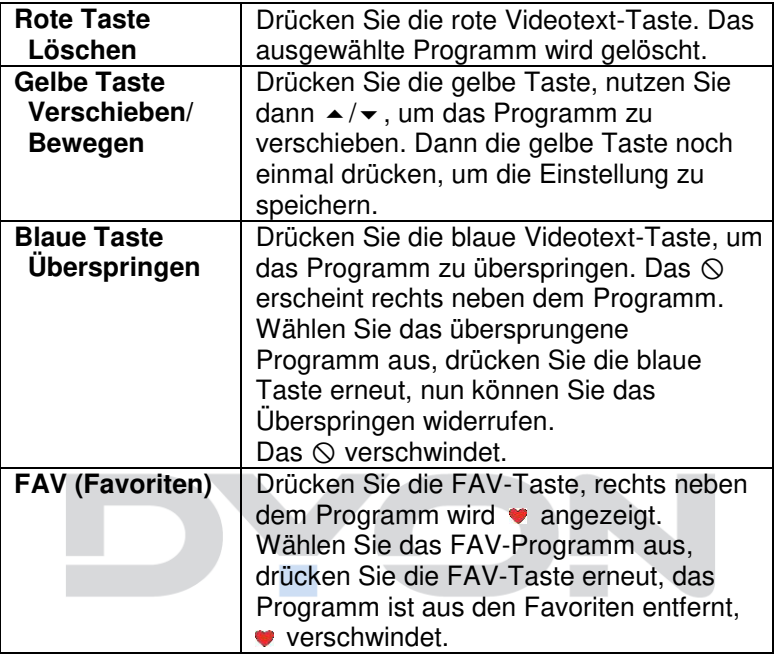

#### 4) **Signalinformation**

**DE**

Wählen Sie mit den " ▲ ▼" Tasten den Menüpunkt Signalinformation. Um Signalinformationen zu erhalten, bestätigen Sie mit der OK Taste. Mit der Menü Taste können Sie zum vorherigen Menü zurückkehren. Mit der EXIT Taste verlassen Sie das Menü.

#### 5) **CI Informationen**

Wählen Sie mit den " A V" Tasten den Menüpunkt CI Information. Um CI Informationen zu erhalten, bestätigen Sie mit der OK Taste. Mit der Menü Taste können Sie zum vorherigen Menü zurückkehren. Mit der EXIT Taste verlassen Sie das Menü.

Es können nur Informationen über das CI Modul angezeigt werden, wenn das CI Modul eingesetzt ist.

### **6.2 MENÜ BILD**

Der zweite Menüpunkt ist das MENÜ BILD. Sie können hier Bildeinstellung wie Kontrast, Helligkeit usw. vornehmen. Drücken Sie ▲▼, um eine Einstellung auszuwählen, drücken Sie ◄►, um die Einstellung zu ändern und OK zur Bestätigung.

Drücken Sie die MENU Taste um vorhergehenden Menü zurückzukehren.

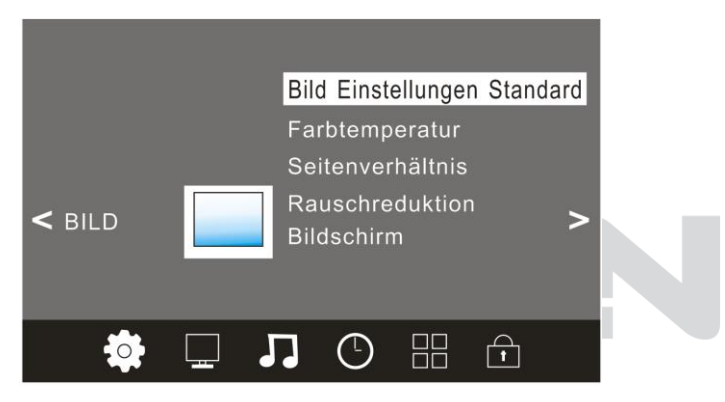

#### **Beschreibung der einzelnen Menüpunkte:**

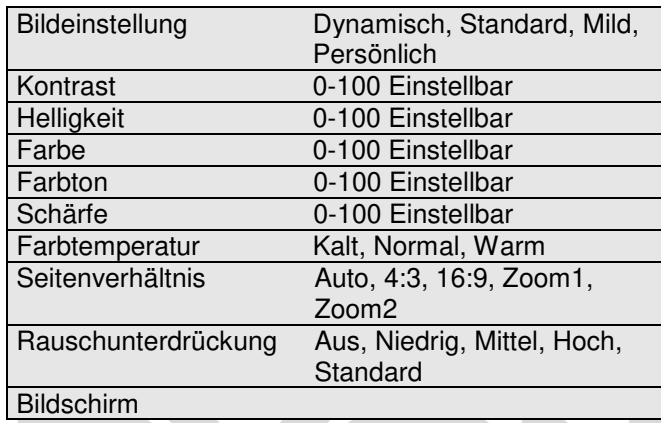

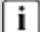

#### **HINWEIS:**

Den Farbton kann nur bei NTSC-Systemen eingestellt werden.

Es gibt drei Farbtemperaturen, die ausgewählt werden können: kalt, mittel, warm.

Kontrast, Helligkeit, Farbe, Farbton, Schärfe Können nur eingestellt werden, wenn als Bildmodus "Persönlich" eingestellt wurde. Anderenfalls erfolgt die Einstellung anhand der vordefinierten Profile Standard, Dynamisch und Mild.

Die HDMI Modus Einstellung ist nur verfügbar wenn HDMI als Eingangsquelle gewählt wurde und ein Gerät angeschlossen ist.

### **6.3 MENÜ TON**

Der dritte Menüpunkt ist das MENÜ TON. Hier können Sie die Höhen und Bässe einstellen (nur wenn Ton Profil auf Persönlich eingestellt ist). Drücken Sie bei Ton Profil die Taste ◄► und dann ▲▼, um die Einstellung zu ändern und OK zur Bestätigung. Bei COAXIAL Mode und AD Schalter können Sie die Einstellung über die ◄► Taste ändern. Drücken Sie die Taste MENU um zum vorhergehenden Menü zurückzukehren.

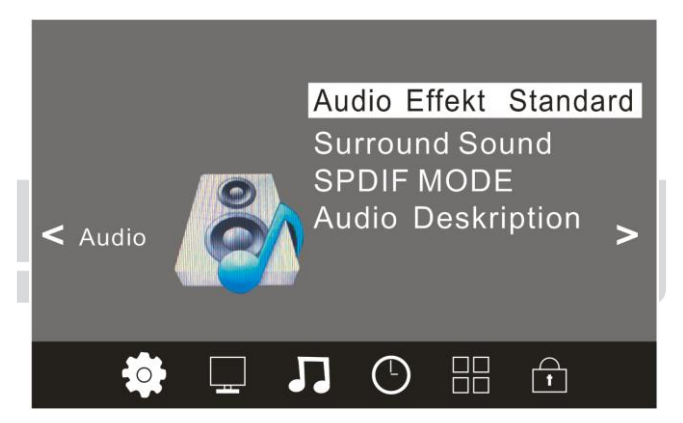

## **Beschreibung der einzelnen Menüpunkte:**

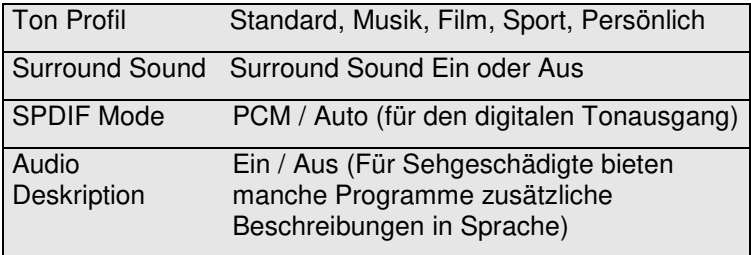

#### **6.4 MENÜ ZEIT**

Der vierte Menüpunkt ist das MENÜ ZEIT. Sie können den Einschlaf-Timer, die Auto Stand-By und die Anzeigezeit einstellen. Drücken Sie ▲▼, um eine Einstellung auszuwählen, drücken Sie dann die OK Taste und ▲▼ zum Ändern des Wertes und OK zur Bestätigung. Drücken Sie die MENU Taste um zum vorhergehenden Menü zurückzukehren.

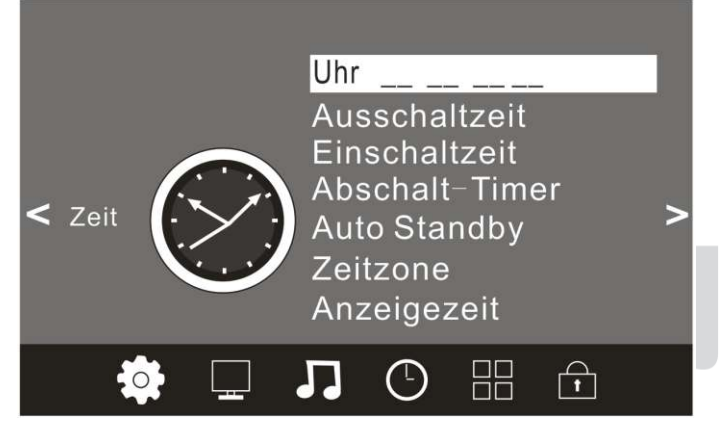

### **Beschreibung der einzelnen Menüpunkte:**

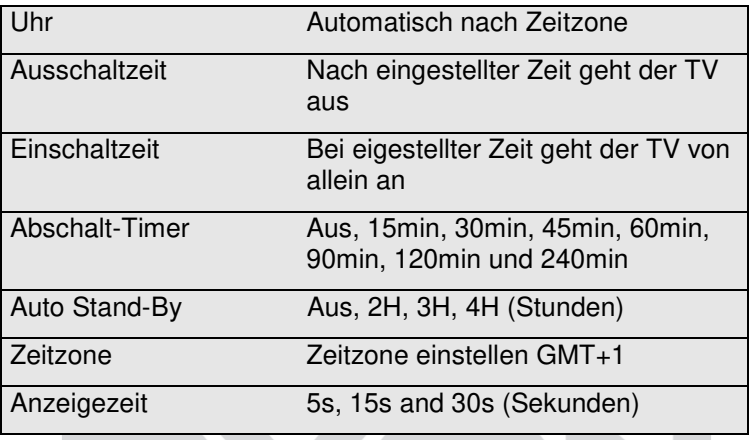

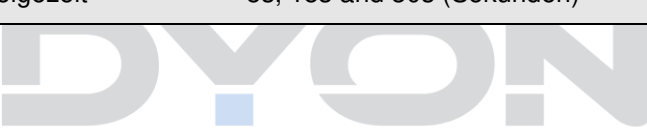

#### **6.5 MENÜ ERWEITERT**

Der fünfte Menüpunkt ist das MENÜ ERWEITERT. Sie können die Sprache des Menüs, die Tonspur, der Untertitel usw. einstellen. Drücken Sie ▲▼, um eine Einstellung auszuwählen, drücken Sie OK, um sie anzupassen, drücken Sie ▲▼ zum Ändern eines Wertes, drücken Sie OK zur Bestätigung. Drücken Sie die MENU Taste um zum vorhergehenden Menü zurückzukehren.

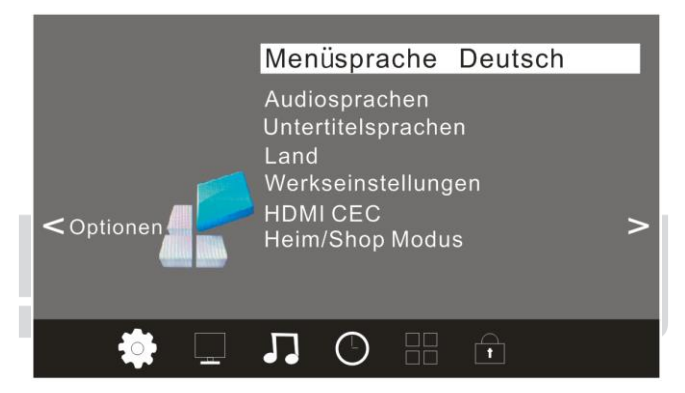

**HINWEIS:** Das Zurücksetzen auf den Auslieferungszustand löscht alle Programme und Kennwörter.

#### **Beschreibung der einzelnen Menüpunkte**

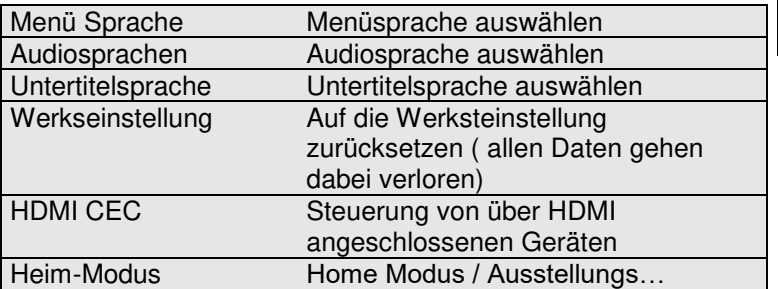

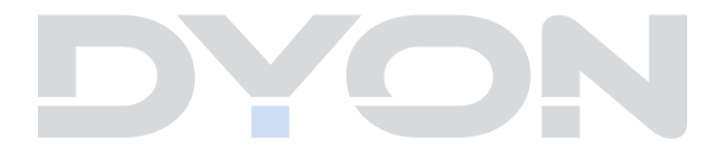

#### **6.6 MENÜ SCHUTZ**

Der sechste Menüpunkt ist das MENÜ SCHUTZ. Sie können das System sperren, ein Kennwort setzen, Programme sperren und Elternrichtlinien setzen. Wenn Sie das System gesperrt haben, können Sie keine Sender suchen oder Programme ändern. Drücken Sie ▲▼ um eine Einstellung auszuwählen, drücken Sie dann die Taste OK und danach ▲▼ zum Ändern eines Wertes, drücken Sie OK zur Bestätigung. Drücken Sie die MENU Taste um zum vorhergehenden Menü zurückzukehren.

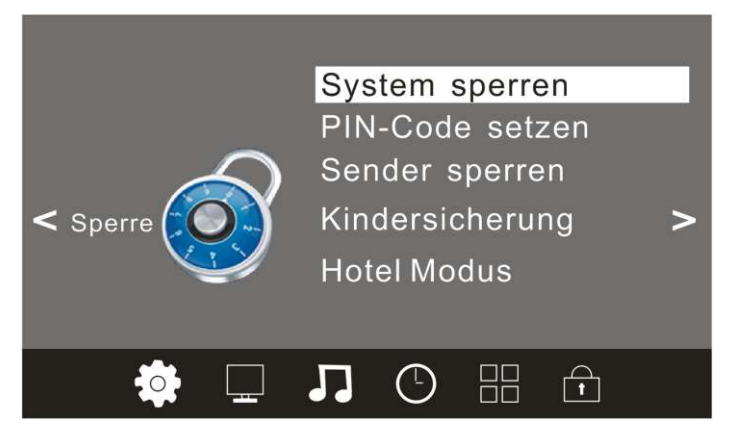

#### **Beschreibung der einzelnen Menüpunkte**

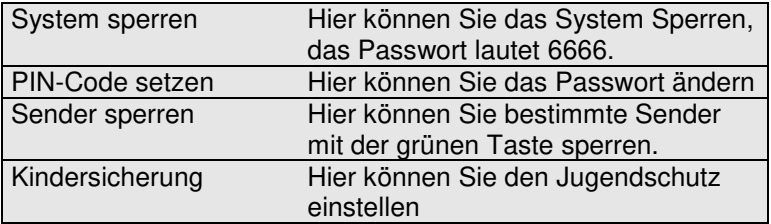

#### i l **HINWEIS:**

Das Standard-Kennwort ist 6666.

Sollte das Menü komplett gesperrt sein, kann der Hotelmodus über die Tastenkombination *MENU – 4 – 5 – 8 – 8* (ohne Bindestriche) direkt geöffnet werden

Programm sperren: Drücken Sie ▲▼, um ein Programm auszuwählen, drücken Sie die grüne Videotext-Taste, um das Programm zu sperren. Wenn Sie das Programm freigeben möchten, gehen Sie bitte erneut ins Hauptmenü, geben das Kennwort (6666) ein, drücken Sie dann die grüne Taste erneut.

Jugendschutz: Drücken Sie die Taste OK und danach ▲▼ zum Ändern eines Wertes, drücken Sie OK zur Bestätigung.

Diese Option ist nur in den Modi DVB-T/DVB-C und DVB-S verfügbar.

### **Hotel Modus**

Hinweis zur Bedienung im Hotel Modus:

Um in den Hotel Modus zu gelangen, wählen Sie Menü die Tastenkombination "4588". Nun ist dieser Menüpunkt aktiviert, drücken Sie ◄► zum Ändern der Einstellung (Ein/Aus) und Sie können den Punkt "Hotel Modus" auswählen, bestätigen Sie dazu mit OK.

Nun wird Ihnen eine Liste angezeigt. Zum Auswählen der einzelnen Punkte, wählen Sie mit den Pfeiltasten ▲▼ den gewünschten Menüpunkt aus und bestätigen Sie diesen mit der Pfeiltaste (rechts), wo Sie dann über die ◄►/▲▼ Tasten die Einstellung ändern und mit der Taste OK bestätigen können. Um wieder zum Menüauswahlpunkt zu gelangen drücken Sie die MENU Taste auf der Fernbedienung. Um diesen Modus komplett zu verlassen, drücken Sie die EXIT Taste.

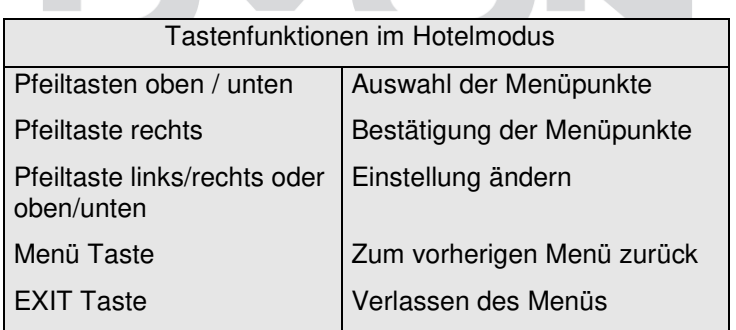

# **DYON ENTER 42 PRO X 2**

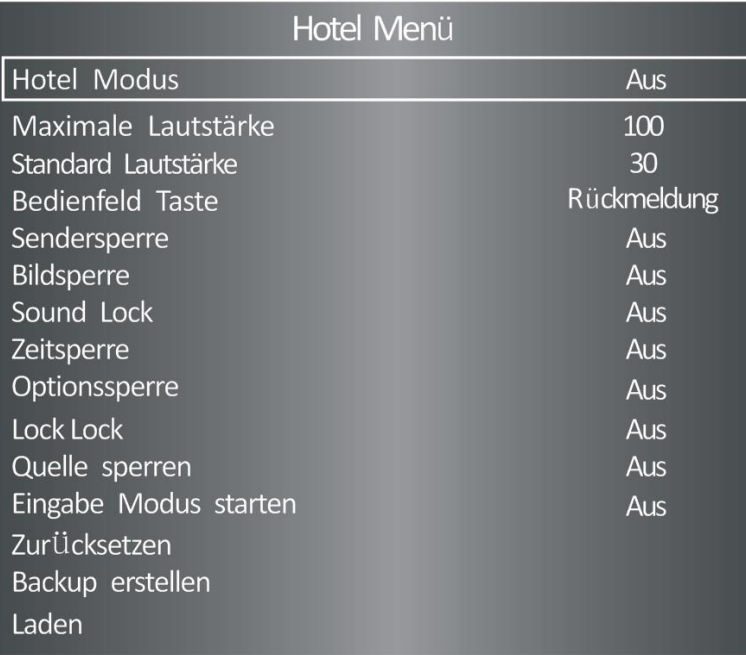

#### **Beschreibung der einzelnen Menüpunkte**

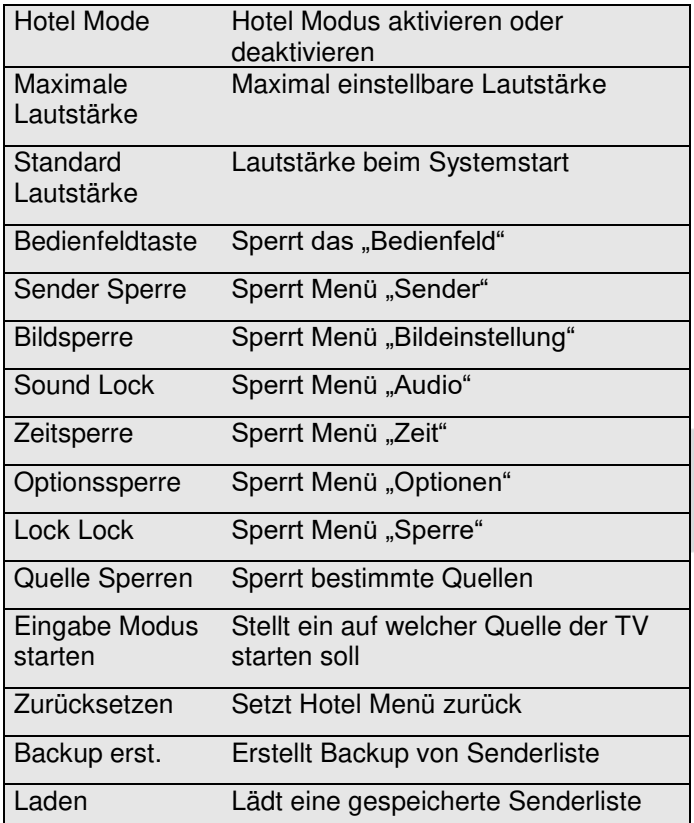

### **7 EPG (Elektronischer Programmführer)**

Drücken sie die EPG-Taste, um den elektronischen Programmführer des aktiven Senders angezeigt. Darunter finden das Tagesprogramm.

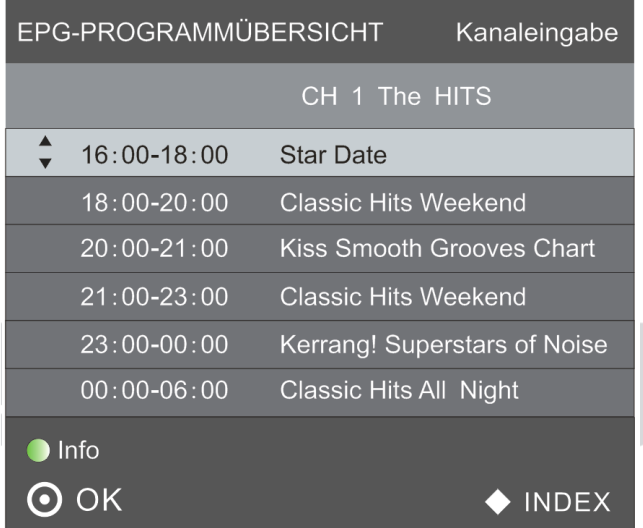

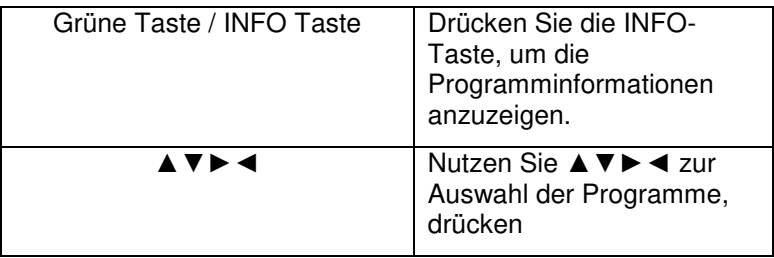

### **8 Fehlersuche**

### **8.1 Kein Bild /Kein Ton**

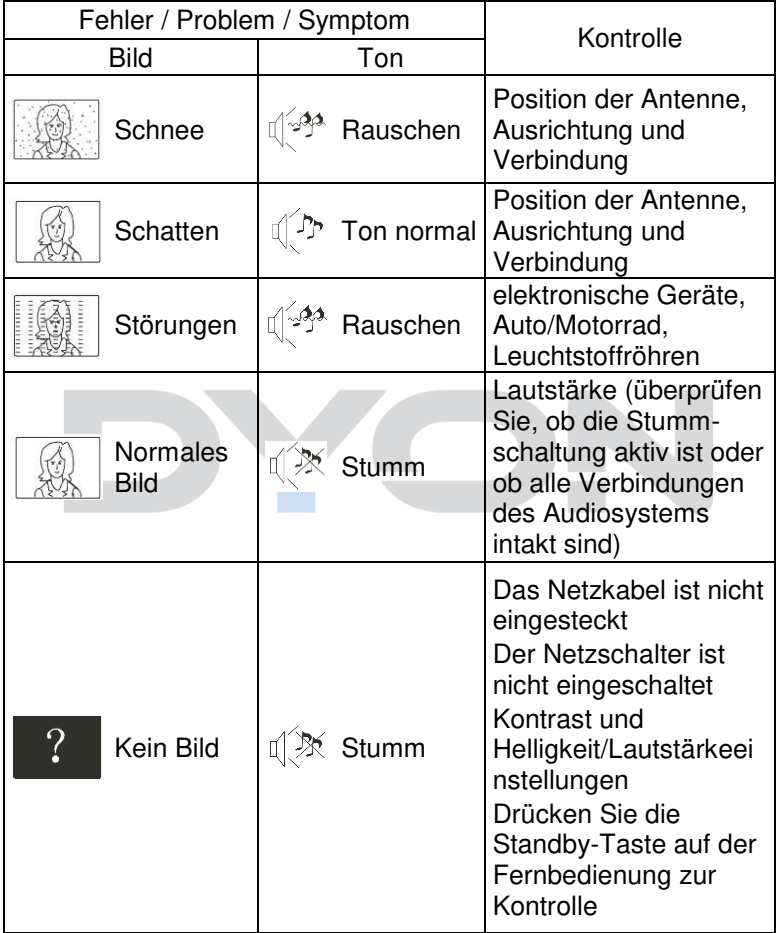

**DE**

# **DYON ENTER 42 PRO X 2**

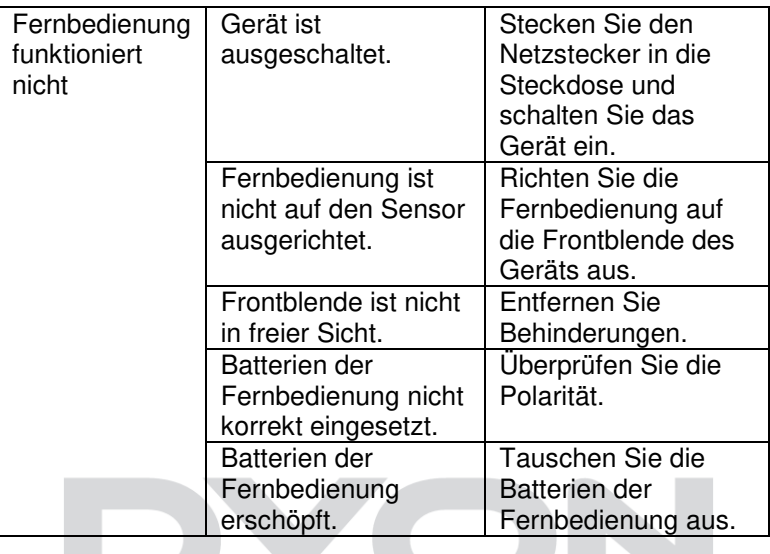

 $\overline{\mathcal{L}}$ 

### **8.2 Fehlermeldungen**

**DE**

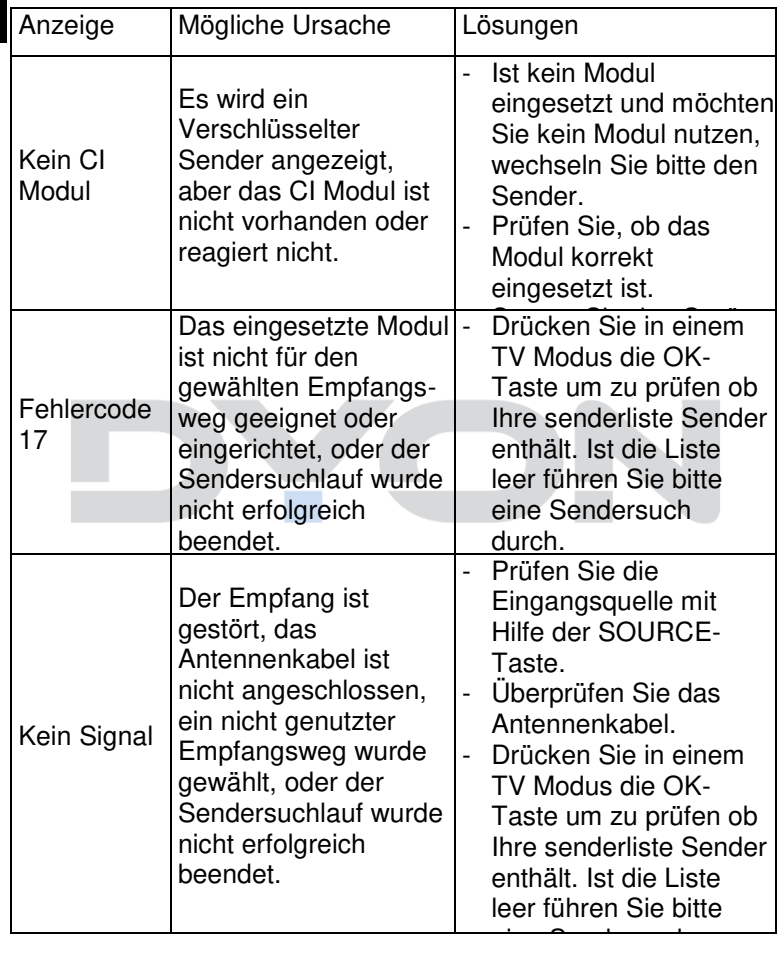

#### **HINWEIS:**

In manchen Fällen, bei einer Fehlfunktion, sollte der Fernseher einfach mal in die Werkseinstellung zurückgesetzt werden (im Menü ERWEITERT).

#### **HINWEIS:**

Sollten Sie im Display den USB Modus, bzw. die Optionen "FOTO", "MUSIK" und "FILM" angezeigt bekommen und nicht mehr Ihr Fernsehprogramm, dann drücken Sie bitte die Taste SOURCE auf der Fernbedienung und wählen die gewünschte Quelle.

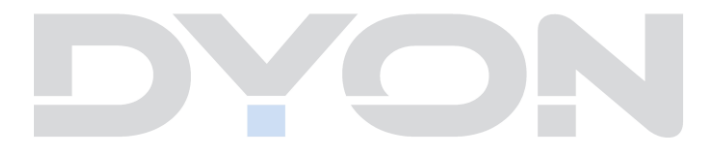

### **9 CI+ Information**

Der Fernseher verfügt über einen Schacht für CI+ Zusatzmodule mit Kartensteckplatz.

Unterschiedliche Module und Karten für Pay-TV sind im Fachhandel erhältlich.

• Einstecken: Der Fernseher ist ausgeschaltet. Stecken Sie das Zusatzmodul in den Schacht.

• Entfernen: Der Fernseher ist ausgeschaltet. Zum Entfernen ziehen Sie das Zusatzmodul heraus

Wenn sich ein Zusatzmodul im CI+ Schacht befindet, können über das Menü *CI Informationen* Änderungen vorgenommen werden.

1. Drücken Sie die Taste **MENU,** um das Hauptmenü anzuzeigen.

2. Drücken Sie wiederholt die Pfeil nach unten Taste**,** bis *CI Informationen* markiert ist und drücken Sie die **OK** Taste zum öffnen der Einstellungen.

Die Unterpunkte werden aktiviert und können geändert werden. Beachten Sie bitte, dass hier verfügbare Einstellungen von dem verwendeten CAM Modul zur Verfügung gestellt werden. Dieses Menü ist somit nicht fester Bestandteil des Geräts.

3. Markieren Sie mit den Pfeiltasten den gewünschten Punkt und drücken Sie **OK**, um den Punkt zu ändern.

4. Drücken Sie die Taste **EXIT,** um das Menü zu verlassen und die Einstellung zu speichern.

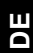

### **Wichtig:**

.

Menü Optionen und vorhandene Einstellungspunkte sind abhängig von dem jeweils verwendete CI+ Modul.

Das CI+ Modul (nicht im Lieferumfang) ist notwendig, um mit Hilfe einer Smartkarte (nicht im Lieferumfang) verschlüsselte Sender empfangen zu können.

Bitte achten Sie darauf, dass CI+ Modul und Smartkarte kompatibel zueinander sind.

Das Gerät kann mit CI+ fähigen Modulen betrieben werden.

Welche Sender und Inhalte frei geschaltet werden hängt von verwendetem CI+ Modul und genutzter Smartkarte ab.

Beachten Sie, dass nicht alle Serviceanbieter das notwendige CI+ Modul zur Verfügung stellen bzw.

unterschiedliche Module verwenden, die möglicherweise nicht kompatibel sind.

Bitte informieren Sie sich im Fachhandel oder kontaktieren Sie die Hotline falls Sie nicht sicher sind ob die gewünschte Kombination möglich ist.

Bei DVB-T2 ist die Smartkarte im CI+ Modul integriert.

### **10 TELETEXT**

Teletext ist ein Rundfunk Informationssystem der einzelnen Sender in welchem man wie in einer Zeitung nachschlagen kann. Es bietet zudem noch Untertitel für Zuschauer mit schlechtem Hörvermögen oder die der gesprochenen Sprache nicht mächtig sind an. (Kabelanschluss, Satellitenkanäle, etc.)

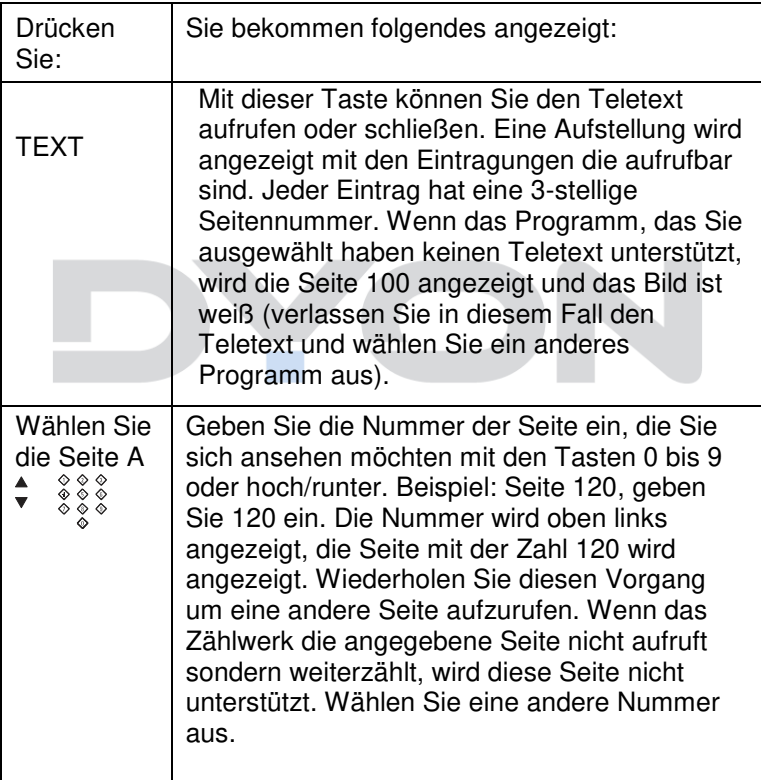

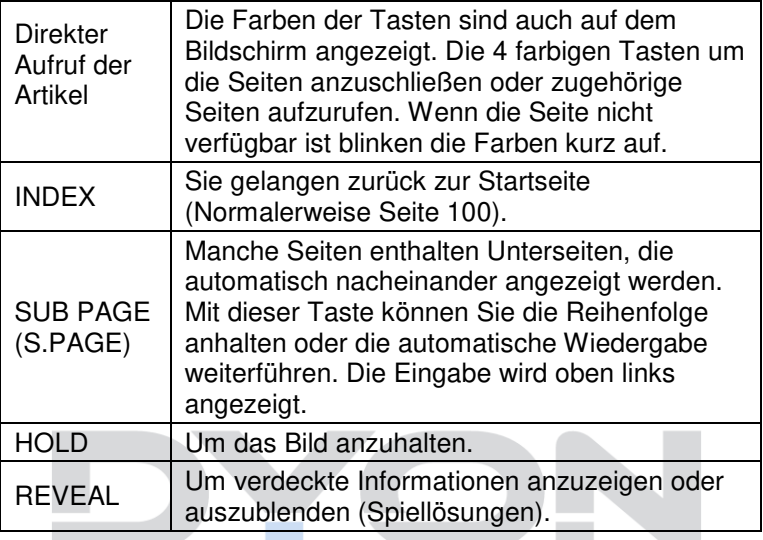

### **11 Auswahl der Eingangsquelle**

Dieses Gerät umfasst verschiedene Eingangsquellen, die mit der SOURCE Taste auf dem Fernseher oder auf der Fernbedienung aufgerufen und gewählt werden.

Mit **SOURCE** rufen Sie das Eingangsquellenmenü auf, folgende Anzeige erscheint:

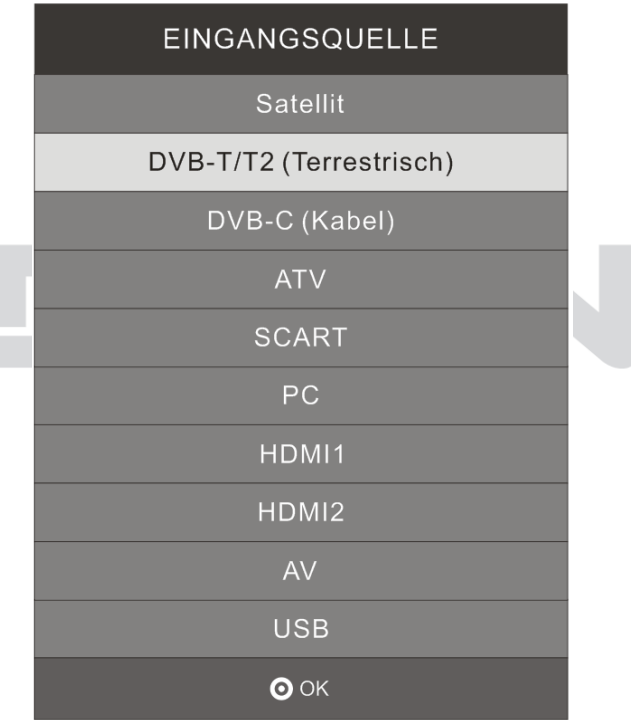

### **Navigationstasten ▲▼ und OK**

Drücken Sie im Eingangsquellenmenü die ▲▼ Richtungstasten, um den gewünschten Bildschirmmodus auszuwählen und drücken Sie die OK-Taste, um den ausgewählten Modus aufzurufen.

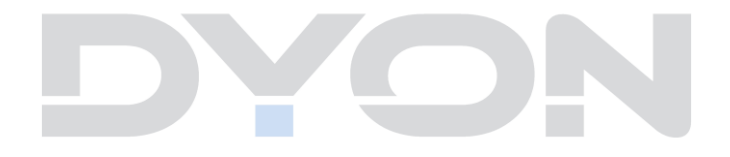

### **12 USB Medium anschießen**

Dieses Gerät ist mit einem USB Port zur Aktualisierung der Software ausgestattet sowie um Medien Dateien wiederzugeben, siehe nachstehende Abbildung:

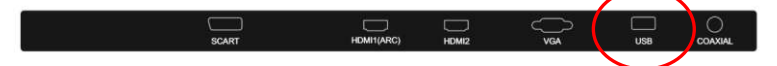

Bitte schließen Sie USB Medien möglichst direkt an der USB Schnittstelle des Geräts an. Ist dies nicht möglich verwenden Sie bitte nur Anschlussoder Verbindungskabel die nicht länger als 25cm sind.

Drücken Sie SOURCE und dann die Richtungstasten zur Auswahl des USB-Modus. Drücken Sie dann die OK-Taste, um zu bestätigen.

Bitte stellen Sie sicher, dass ein USB-Gerät angeschlossen ist. Es gibt drei Medientypen, die ausgewählt werden können: FOTO, MUSIK und FILM. Wählen Sie die Medienart durch Drücken der Pfeiltasten◄►, drücken Sie dann die OK-Taste, um ins

Laufwerksauswahlmenü zu gelangen.

Drücken Sie ◄► um das richtige Laufwerk auszuwählen. Drücken Sie anschließend OK, um die Datei- und Verzeichnisliste anzuzeigen, oder wählen Sie Return, um zurück zum Medienauswahlmenü zu gelangen.

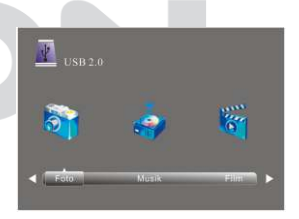

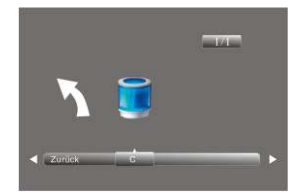

### **DYON LIVE 42 PRO X**

#### **12.1 Fotowiedergabe**

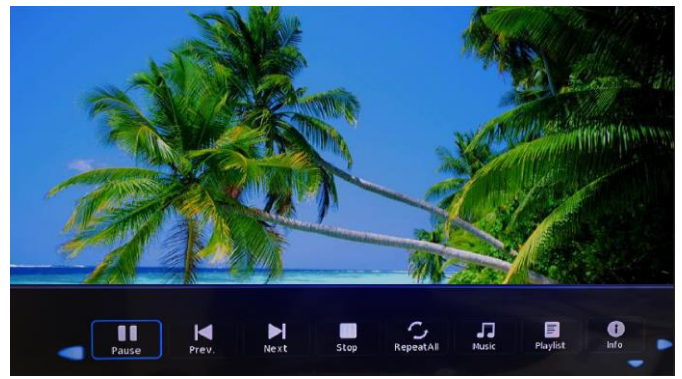

- Wählen Sie mit <► oder ▲▼ ein Foto aus. Ein Vorschaubild wird angezeigt.
- Drücken Sie die OK Taste oder Playtaste ►(im unteren Bereich der Fernbedienung), um das Foto im Vollbildmodus anzuzeigen.

Wenn die Medien-Datei (FOTO, MUSIK, FILM) abgespielt wird, kann durch Drücken der OK oder DISPLAY Taste die Steuerleiste angezeigt werden:

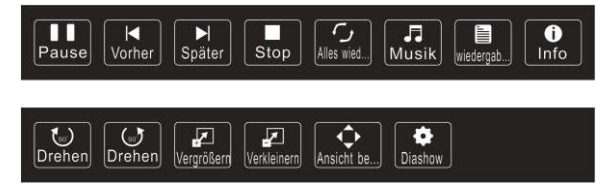

Drücken Sie ◄►, um das Symbol der gewünschten Funktion auszuwählen. Drücken Sie die OK Taste zum Aufruf der Funktion. Drücken Sie ▼oder die EXIT Taste, um die Steuerleiste auszublenden.

#### **12.2 Musikwiedergabe**

- Wählen Sie mit ◄► oder ▲▼ eine Musikdatei aus. Ein Infofeld wird angezeigt.
- Drücken Sie die OK Taste oder Playtaste ►(im unteren Bereich der Fernbedienung), um die Musikdatei abzuspielen.

Wenn die Medien-Datei (Foto, Musik, Film) abgespielt wird, kann durch Drücken der OK oder DISPLAY Taste die Steuerleiste angezeigt werden:

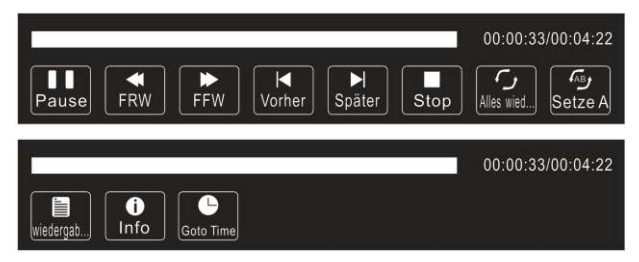

Drücken Sie ◄►, um das Symbol der gewünschten Funktion auszuwählen. Drücken Sie die OK Taste zum Aufruf der Funktion. Drücken Sie ▼oder die EXITTaste, um die Steuerleiste auszublenden.

### **DYON LIVE 42 PRO X**

#### **12.3 Videowiedergabe**

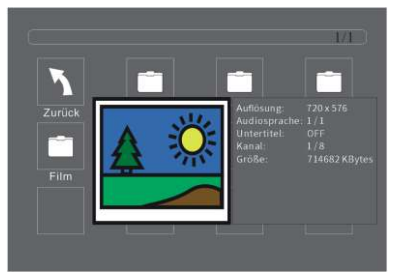

- Wählen Sie mit ◄► oder ▲▼ eine Mediendatei aus. Ein Vorschaubild wird angezeigt.
- Drücken Sie die Play Taste ► (im unteren Bereich der Fernbedienung), um die Mediendatei im Vollbildmodus abzuspielen.
- Drücken Sie OK um eine Datei zu markieren. Verfahren Sie in gleicher Weise mit weiteren Dateien um eine Wiedergabeliste zu erstellen.
- **Hinweis zur Videowiedergabe**  i l Bitte beachten Sie, dass aufgrund der Vielzahl verschiedener Videoformate nicht garantiert werden kann, dass alle Dateien abgespielt werden können selbst wenn das eigentliche Dateiformat unterstützt wird. Video- und Audioformat innerhalb der Datei können vom Standard abweichen und zur Inkompatibilität mit dem Gerät führen. Ähnliches gilt für Fotos und Musikdateien.

Wenn die Medien-Datei (Foto, Musik, Film) abgespielt wird, kann durch Drücken der OK- oder Info-Taste die Steuerleiste angezeigt werden:

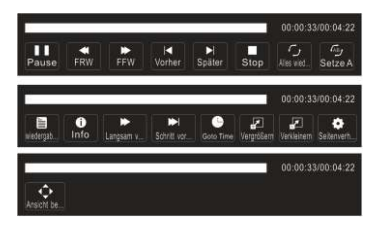

Drücken Sie ◄►, um das Symbol der gewünschten Funktion auszuwählen. Drücken Sie die OK-Taste zum Aufruf der Funktion. Drücken Sie ▼oder die EXIT-Taste, um die Steuerleiste auszublenden.

**Hinweis:**   $\mathbf{i}$ 

Sie können während des Abspielens einer Videodatei im Infomenü die Tonspur auswählen oder Programmierungen vornehmen. Wählen Sie das Info-Symbol und drücken Sie OK, um das Info-Menü anzuzeigen.

### **13 Spezifikationen**

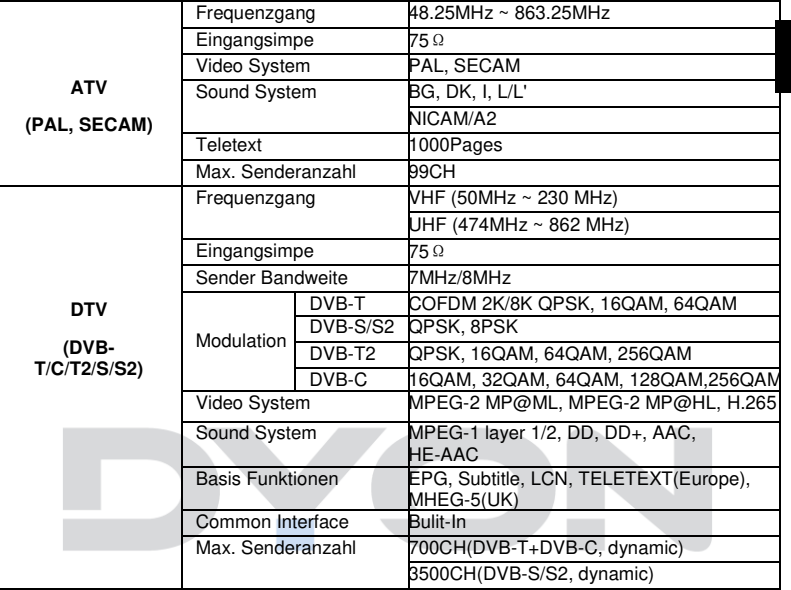

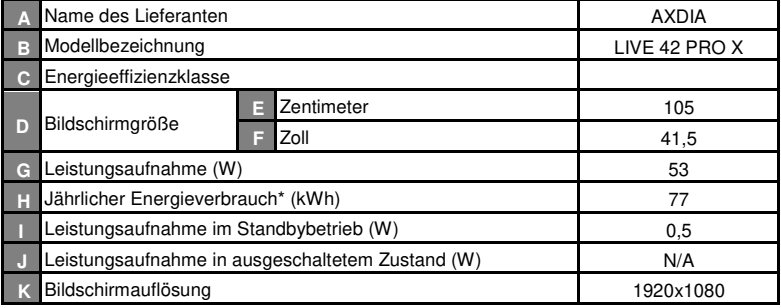

\* Energieverbrauch 77 kWh/Jahr, auf der Grundlage eines täglich vierstündigen Betriebs des Fernsehgeräts an 365 Tagen. Der tatsächliche Energieverbrauch hängt von der Art der Nutzung des Fernsehgerätes

Änderung der Spezifikationen, auch ohne Vorankündigung, vorbehalten.

**67**

**DE**

## **DYON LIVE 42 PRO X**

**Entsorgung elektrischer und elektronischer Geräte Dieses Produkt muss am Ende seiner Gebrauchsfähigkeit ordnungsgemäß entsorgt werden, eine Entsorgung mit dem Hausmüll ist nicht statthaft.** 

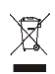

Dieses Produkt muss bei den entsprechenden Recycling-Sammelstellen oder dem Fachhändler abgegeben werden, von dem ein gleichartiges Produkt erneut erworben wird. Das Symbol der Mülltonne bestätigt, dass dieses Produkt den Bestimmungen der Umwelt-Richtlinien (2012/19/EU, 2011/65/EU) entspricht und entsprechend ordnungsgemäß entsorgt werden muss. Nähere Einzelheiten zu den Recycling-Sammelstellen erfahren Sie von Ihren örtlichen Behörden.

Zuwiderhandlungen werden entsprechend verfolgt.

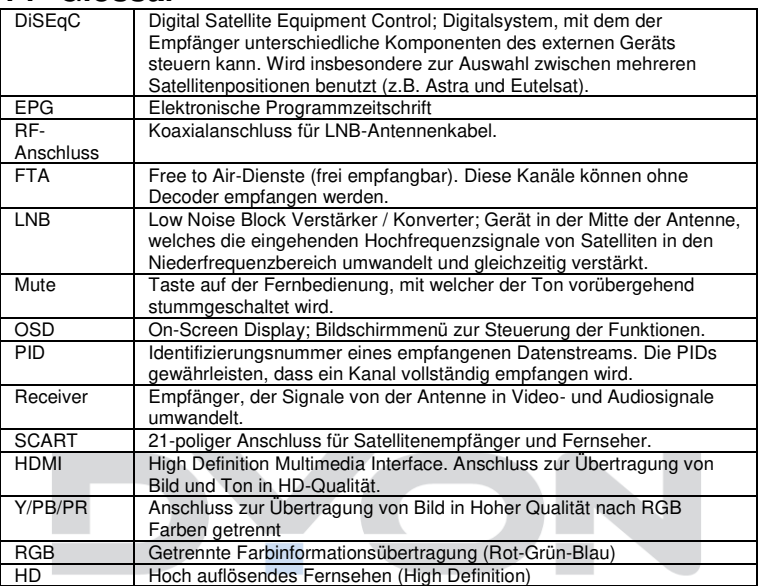

#### **14 Glossar**

#### **Hersteller**

Axdia International GmbH Formerweg 9 D-47877 Willich (Germany)

Tel: +49(0) 2154 / 8826-0<br>Fax: +49(0) 2154 / 8826-1 Fax:  $+49(0)$  2154 / 8826-100<br>Web: www.dvon.eu

www.dyon.eu

#### **Support-Hotline: +49 (0)2154 / 8826-101**

**E-Mail: [info@axdia.de](mailto:info@axdia.de)** 

#### **15 Garantiebedingungen**

Die nachstehenden Bedingungen beinhalten die Voraussetzungen und den Umfang unserer Garantieleistungen und lassen unsere gesetzlichen und vertraglichen Gewährleistungsverpflichtungen unberührt.

#### **Für unsere Produkte leisten wir Garantie gemäß nachfolgenden Bedingungen:**

1. Innerhalb von 12 Monaten ab Kaufdatum beheben wir unentgeltlich nach Maßgabe der folgenden Garantiebedingungen Schäden oder Mängel am Produkt. Bei einem Mangel oder Defekt, der später als 12 Monate nach dem Kaufdatum festgestellt wird, muß für eine Garantiereparatur ein Fabrikationsfehler nachweislich vorliegen.

Die Garantie erstreckt sich nicht auf Akkus, Batterien und andere Teile, die zu den Verbrauchsgütern zählen, leicht zerbrechliche Teile, wie z.B. Glas oder Kunststoff sowie Defekte aufgrund des normalen Verschleißes. Eine Garantiepflicht wird nicht ausgelöst durch geringfügige Abweichungen von der Soll-Beschaffenheit, die für die Wert- und Gebrauchstauglichkeit des Produkts unerheblich sind, durch Schäden aus chemischen und elektrochemischen Einwirkungen, von Wasser sowie allgemein aus anormalen Bedingungen. Schäden, die durch Missachtung der Bedienungsanleitung oder sonstige unsachgemäße Handhabung, nicht autorisierte Eingriffe in das installierte System oder die Installation von Zusatzsoftware herbeigeführt werden, sind ebenfalls ausgeschlossen.

- 2. Die Garantieleistung erfolgt in der Weise, dass mangelhafte Teile nach unserer Wahl unentgeltlich instand gesetzt oder durch einwandfreie Teile ersetzt werden. AXDIA behält sich das Recht auf Austausch gegen ein gleichwertiges Ersatzgerät vor, falls das eingesandte Produkt innerhalb eines angemessenen Zeit- und Kostenrahmens nicht instand gesetzt werden kann. Ebenso kann das Produkt gegen ein anderes gleichwertiges Modell ausgetauscht werden. Instandsetzungen vor Ort können nicht verlangt werden. Ersetzte bzw. getauschte Teile gehen in unser Eigentum über.
- 3. Der Garantieanspruch erlischt, wenn Reparaturen oder Eingriffe von Personen vorgenommen werden, die hierzu von uns nicht ermächtigt sind, oder wenn unsere Produkte mit Ergänzungs- oder Zubehörteilen versehen werden, die nicht auf unsere Produkte abgestimmt sind.
- 4. Garantieleistungen bewirken weder eine Verlängerung der Garantiefrist, noch setzen sie eine neue Garantiefrist in Lauf. Die Garantiefrist für eingebaute Ersatzteile endet mit der Garantiefrist für das ganze Produkt.

**70** 5. Weitergehende und andere Ansprüche, insbesondere solche auf Ersatz

### **DYON LIVE 42 PRO X**

außerhalb des Produkts entstandener Schäden sind – soweit eine Haftung nicht zwingend gesetzlich angeordnet ist – ausgeschlossen. Wir haften also nicht für zufällige, indirekte oder sonstige Folgeschäden aller Art, die zu Nutzungseinschränkungen, Datenverlusten, Gewinneinbußen oder Betriebsausfall führen.

- 6. Sofern das Gerät einen eingebauten Datenspeicher hat, ist der Kunde für eine Datensicherung vor Rücksendung verantwortlich. Axdia haftet nicht für Datenverluste eingesandter Kundengeräte. Axdia behält sich das Recht vor, bei eingesandten Geräten die Werkseinstellungen wiederherzustellen. Bitte notieren Sie sich daher gegebenenfalls Ihre persönlichen Einstellungen.
- 7. Diese Garantie hat keine Auswirkungen auf Ihre gesetzlichen Gewährleistungsansprüche und unterliegt dem geltenden Recht des Landes, in dem der Ersterwerb des Produktes durch den Endkunden erfolgte.

#### **Geltendmachung eines Garantiefalles**

- 1. Um den Garantieservice in Anspruch zu nehmen, müssen Sie Kontakt mit dem AXDIA Service-Center über E-Mail, per Fax oder Telefon aufnehmen (support@axdia.de). Ebenso steht Ihnen dafür unser Serviceformular auf unserer Webseite oder auf der Rückseite der Garantiebedingungen zur Verfügung.
- 2. Das AXDIA Service-Center wird versuchen, Ihr Problem zu diagnostizieren und zu lösen. Wird ein Garantiefall festgestellt, erhalten Sie eine RMA Nummer (Return Material Authorization) und werden gebeten, das Produkt zu AXDIA einzusenden.

## **DYON LIVE 42 PRO X**

#### **ACHTUNG: AXDIA nimmt nur Sendungen an, die mit einer RMA-Nummer versehen sind.**

Für die Einsendung des Produktes ist folgendes zu beachten:

- 1. Die Sendung ist ausreichend frankiert, versichert und transportgerecht einzusenden. Dem Produkt muss das Originalzubehör wie beispielsweise USB-Kabel und Netzteil beigefügt sein, wenn nicht von AXDIA Service-Center anders bestimmt.
- 2. Die RMA-Nummer ist sichtbar und lesbar von außen auf der Verpackung zu vermerken.
- 3. Eine Kopie des Kaufbelegs muss als Garantienachweis beigefügt werden.
- 4. Nach Eingang des eingesandten Produkts leistet AXDIA Garantie gemäß Garantiebedingungen und sendet das Produkt frei Haus versichert zurück.

#### **Außerhalb der Garantie**

AXDIA kann einen Serviceanspruch außerhalb der Garantie ablehnen. Willigt AXDIA in einen Service außerhalb der Garantie ein, so werden alle Instandsetzungs- und Transportkosten in Rechnung gestellt. AXDIA nimmt keine Sendungen an, die nicht zuvor von AXDIA durch RMA (Return Material Authorization) genehmigt wurden.